# 云南省建筑市场建管与诚信一体化平台 (质量安全管理)系统

# 用户操作手册

# (监督机构)

云南省建设注册考试中心

# 2022 年 7 月

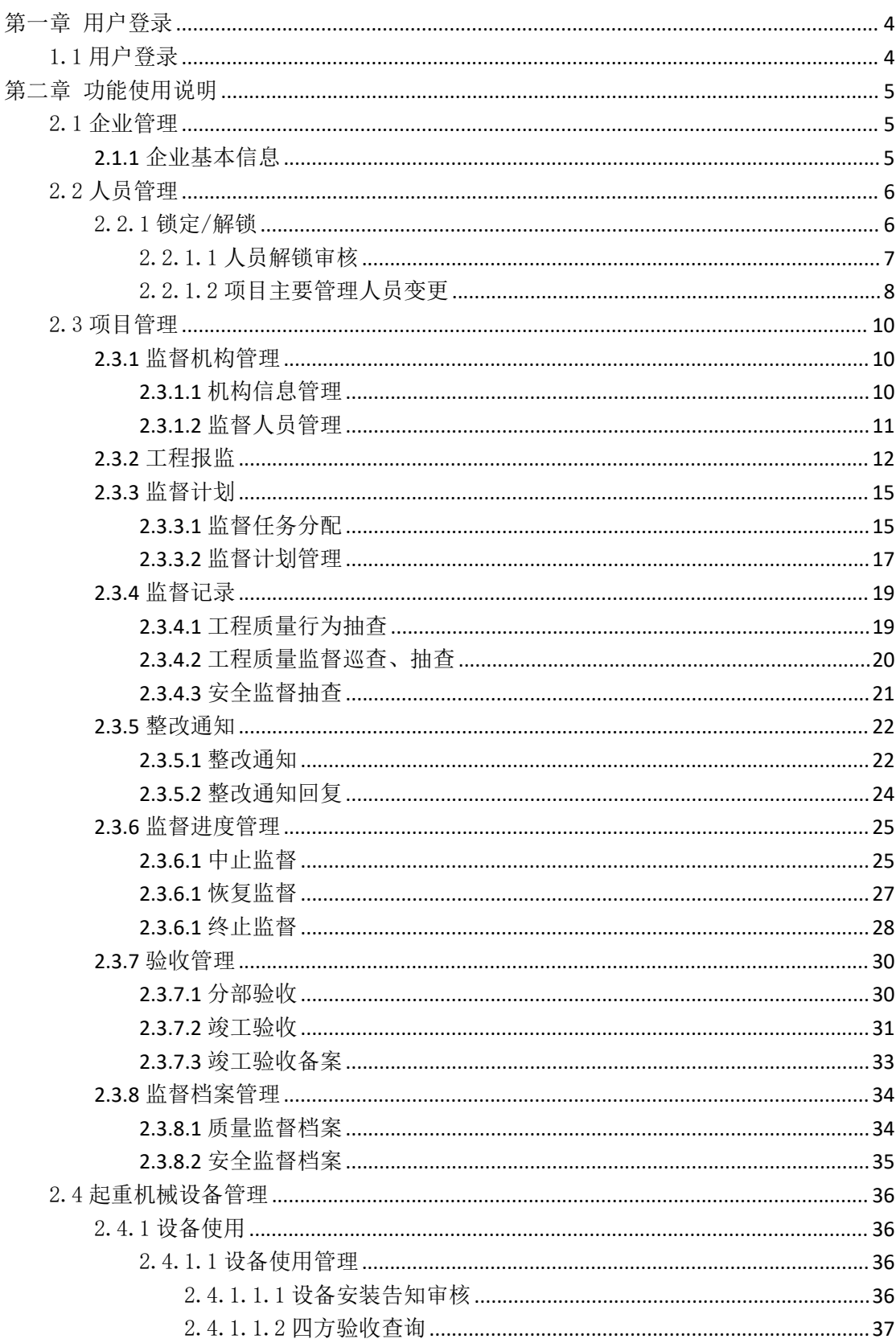

# 目录

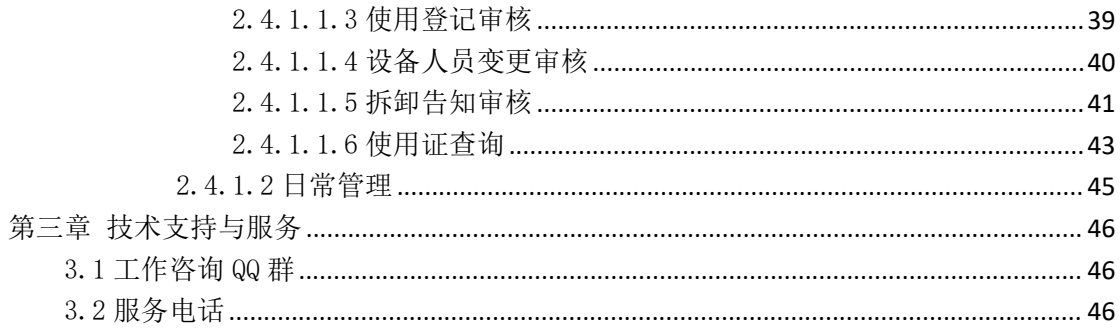

# <span id="page-3-0"></span>第一章 用户登录

### <span id="page-3-1"></span>1.1 用户登录

进入云南省建筑市场监管与诚信一体化平台用户中心

(https://www.ynjzjgcx.com/),从平台入口"登录"进入统一用 户中心登录页面。

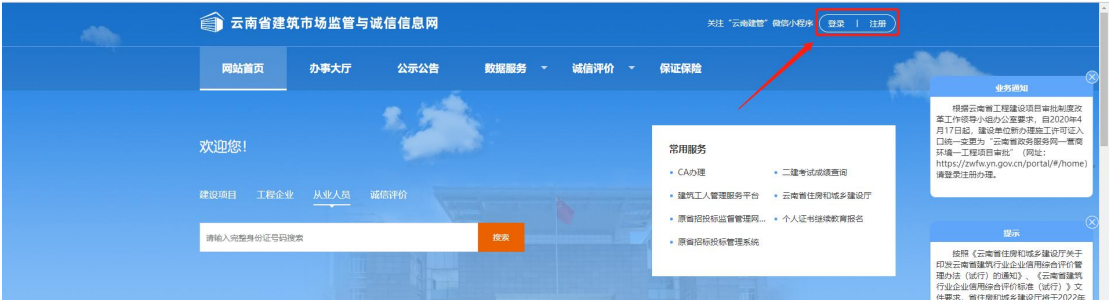

第一步:在登录页面,若已有账号可通过云南建管小程序扫码登 录,若用户有多个角色,在小程序登录选择登录角色账号。

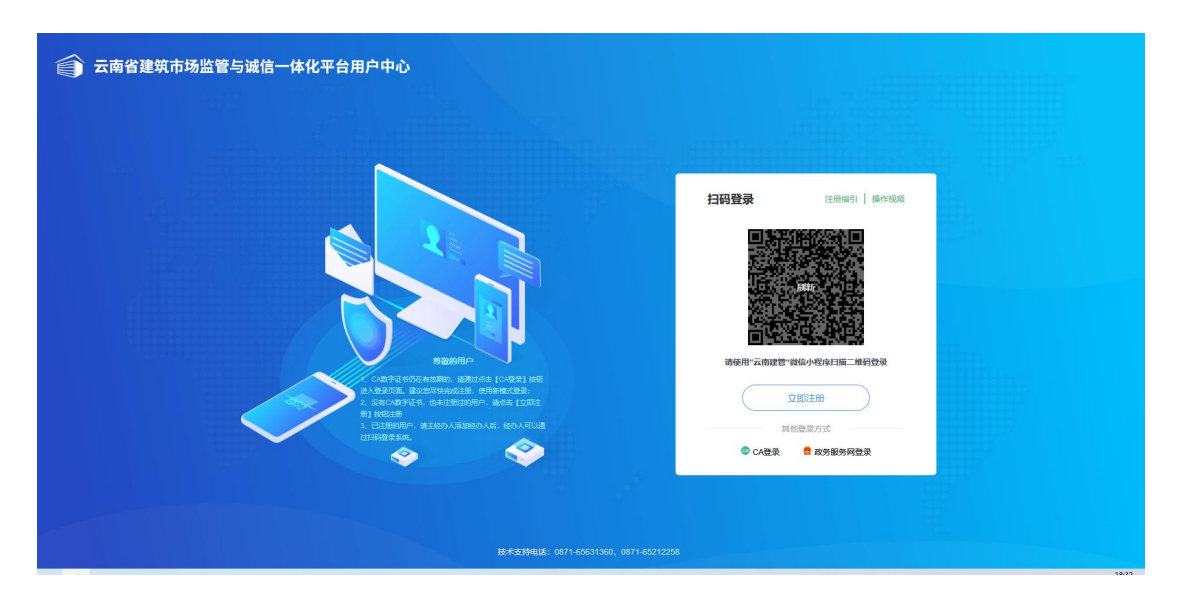

第二步:用户确认登录进来后,在系统页面,选择"质量安全" 进入云南省建筑市场建管与诚信一体化平台(质量安全管理)系统。

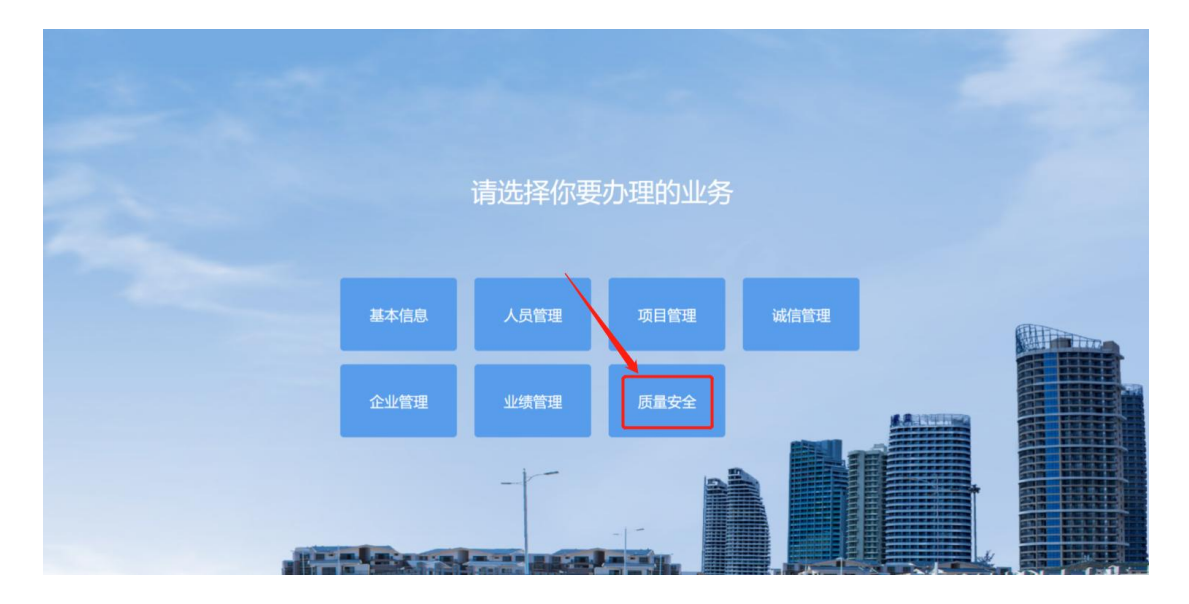

# <span id="page-4-0"></span>第二章 功能使用说明

<span id="page-4-1"></span>2.1 企业管理

# <span id="page-4-2"></span>**2.1.1** 企业基本信息

企业基本信息是企业维护企业的基本信息以及变更企业基本信 息。

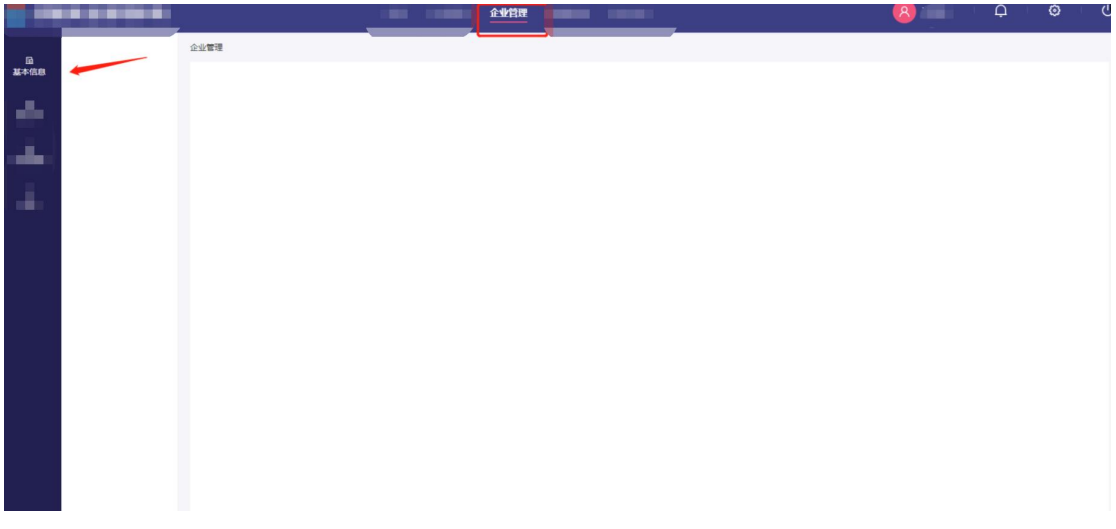

第一步:登录后,在顶部"导航菜单"中,单击打开"企业管理"。

第二步:在左侧"导航菜单"中,单击打开"基本信息"下级菜 单中的"企业基本信息营理",请选择"企业基本信息"。

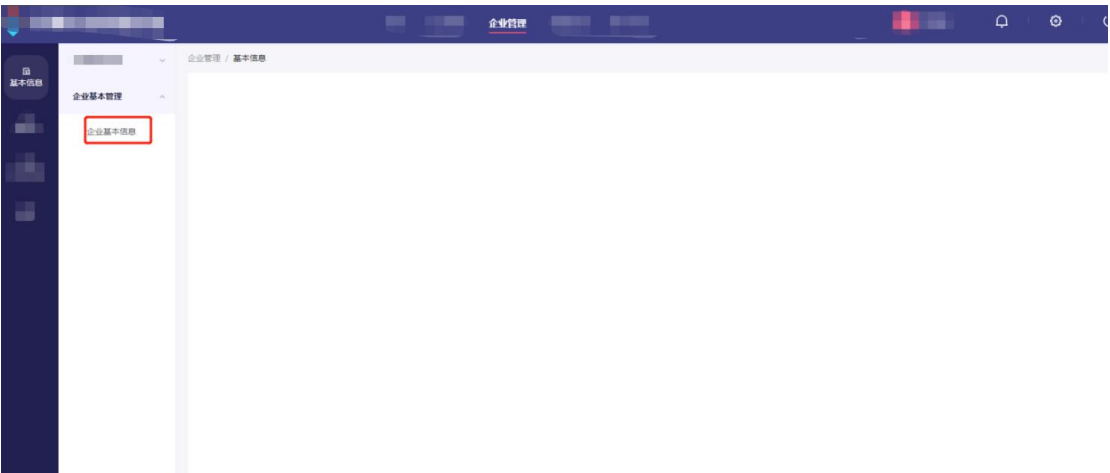

第三步:编辑企业信息后,确认无误点击"保存"按钮就完成了

企业基本信息修改。

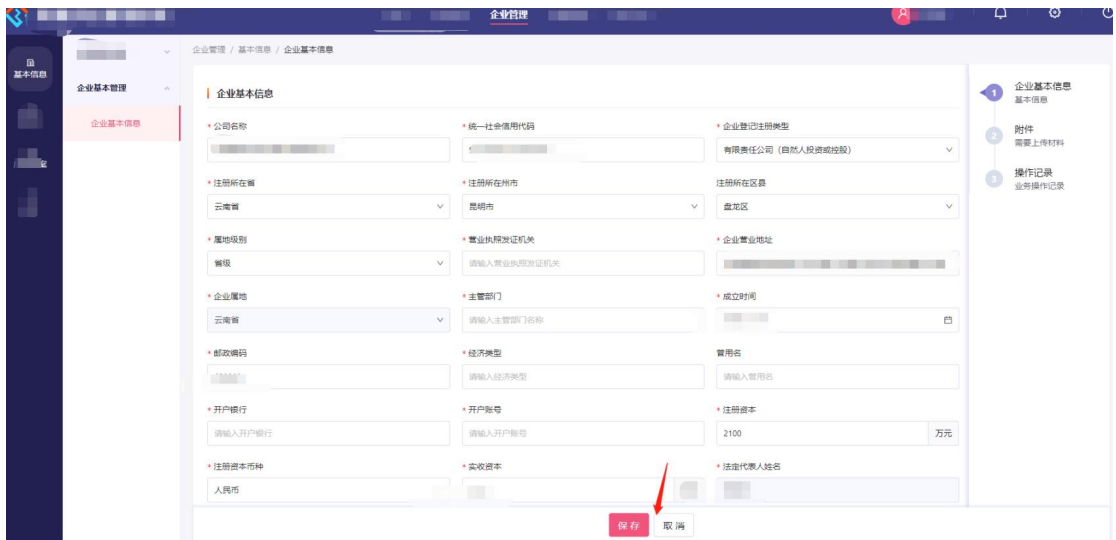

# <span id="page-5-0"></span>2.2 人员管理

# <span id="page-5-1"></span>2.2.1 锁定/解锁

锁定/解锁用于云南省房屋建筑和市政基础设施领域参与工程建 设的项目经理、项目总监、安全员进行是否准入的管理。人员被锁定 后,无法承接新的在建工程。按照国家政策文件要求,项目经理、安 全员只能在 1 个在建工程担任对应职务。项目总监只能在 3 个工程担 任对应职务。达到上述标准的,人员即被锁定,锁定范围是全省。如 果多个工程为同一个"合同登记编号",则视作一个工程判断是否锁

定。

### <span id="page-6-0"></span>2.2.1.1 人员解锁审核

该模块用于企业用户针对本单位被锁定的人员进行解锁申请后, 由对应的监督机构或主管部门对企业发起的业务进行审核,审核通过 后自动解锁。

模块入口:人员管理-锁定/解锁-人员解锁审核。

第一步:登录后,在顶部一级菜单中单击"人员管理",在二级菜 单单击"锁定/解锁",在三级菜单中单击"人员解锁审核"进入列 表页。

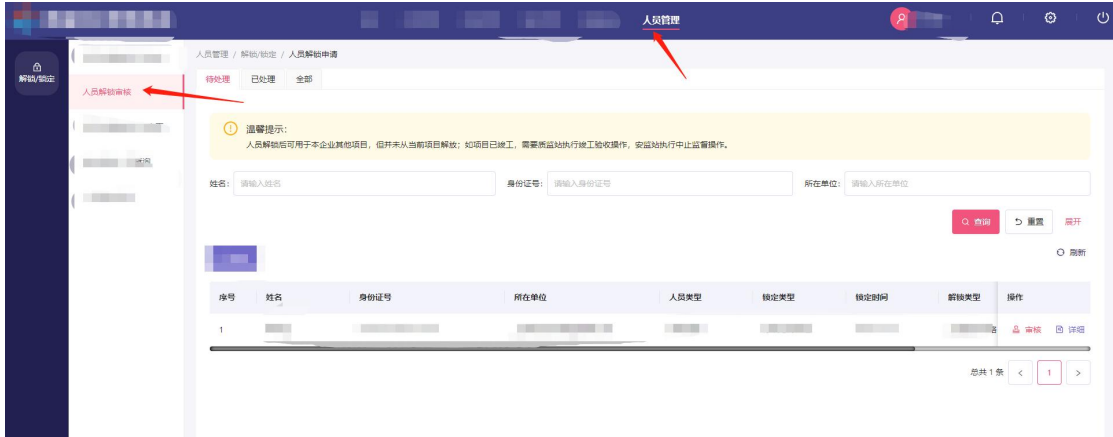

第二步:点击操作中的"审核"按钮,打开该锁定申请审核页。

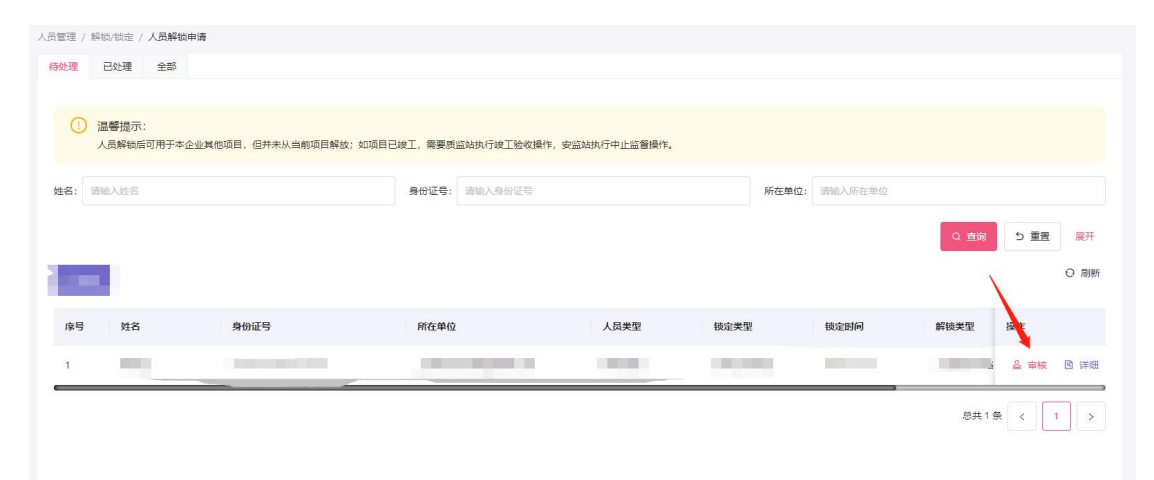

第三步:进入详情页后,可于底部"审核结果"选择该业务审核 结果,并于"审核意见"字段输入审核的意见。确定无误后,点击确 定按钮,完成审核,返回列表页。系统根据审核结果判断是否解锁该 业务对应的申请解锁的人员。

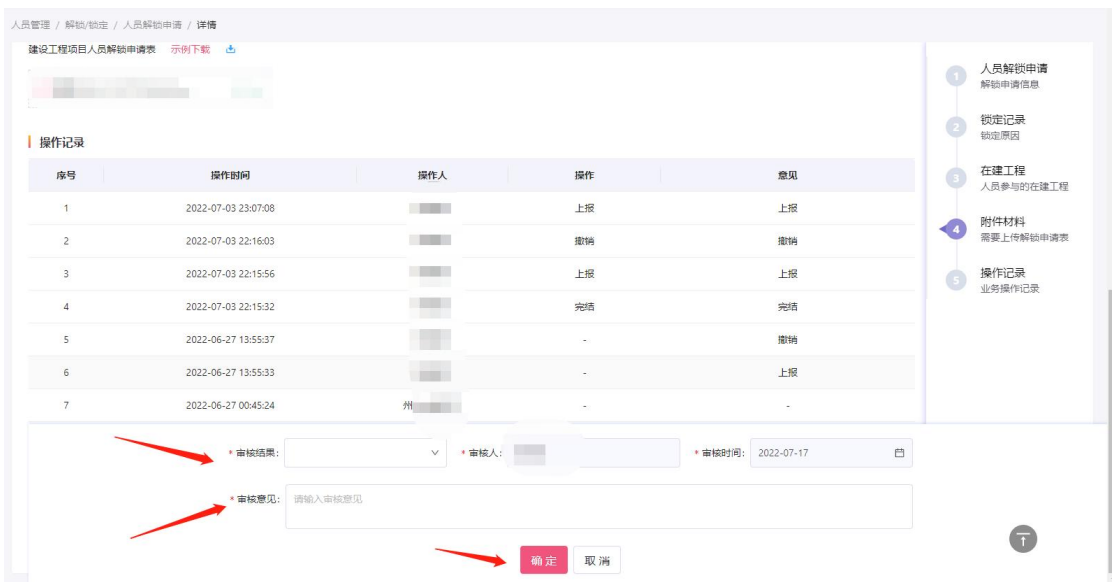

#### <span id="page-7-0"></span>2.2.1.2 项目主要管理人员变更

本功能用于企业针对本单位项目经理、安全员、项目总监发起人 员变更申请后,由监督机构/主管部门对企业发起的业务进行审核, 审核通过则完成变更。完成变更后,变更后的人员需要按照锁定规则 判断是否需要锁定,仍需要锁定的,新增锁定记录,人员状态改为锁 定。

模块入口:人员管理-锁定/解锁-项目主要管理人员变更。

第一步: 登录后, 在顶部一级菜单中单击"人员管理", 在二级菜 单单击"锁定/解锁",在三级菜单中单击"项目主要管理人员变更" 进入列表页。

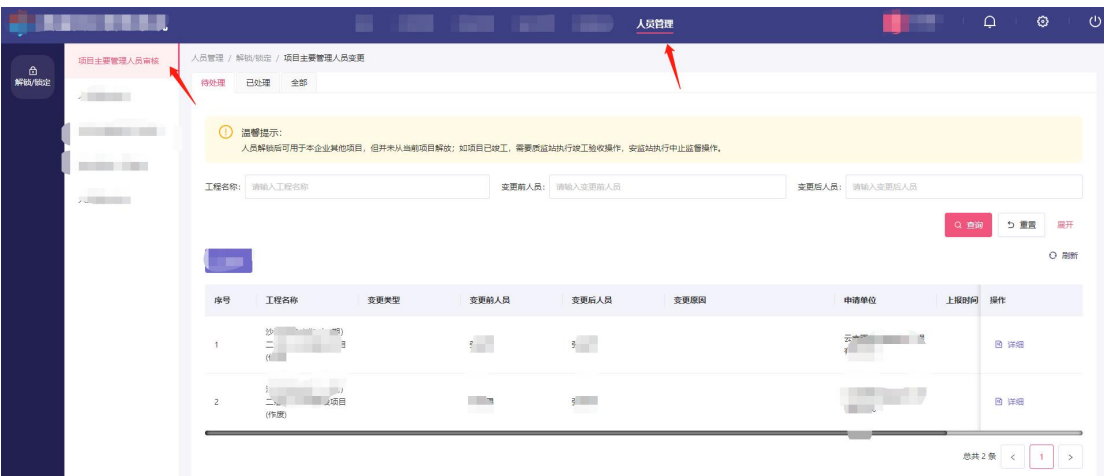

第二步:点击操作中"审核"按钮,打开详情页。

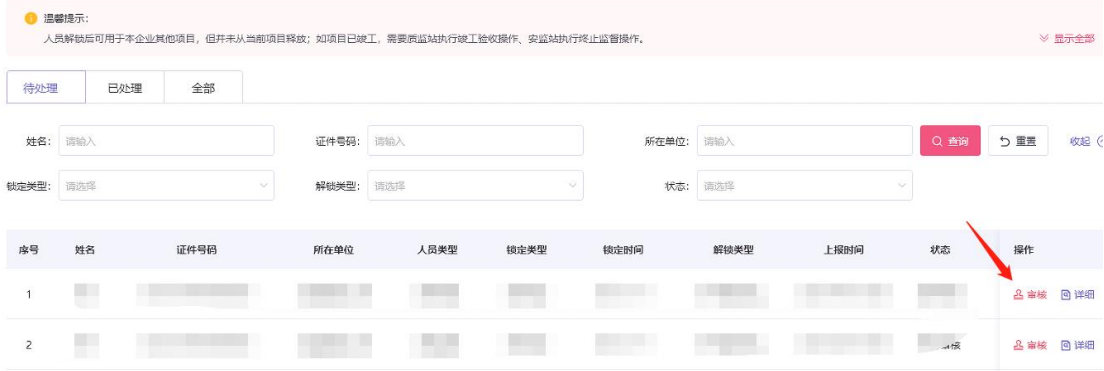

第三步:进入详情页后,可于底部"审核结果"选择该业务审核 结果,并于"审核意见"字段输入审核的意见。确定无误后,点击确 定按钮,完成审核,返回列表页。系统根据审核结果判断是否变更该 业务对应的人员。

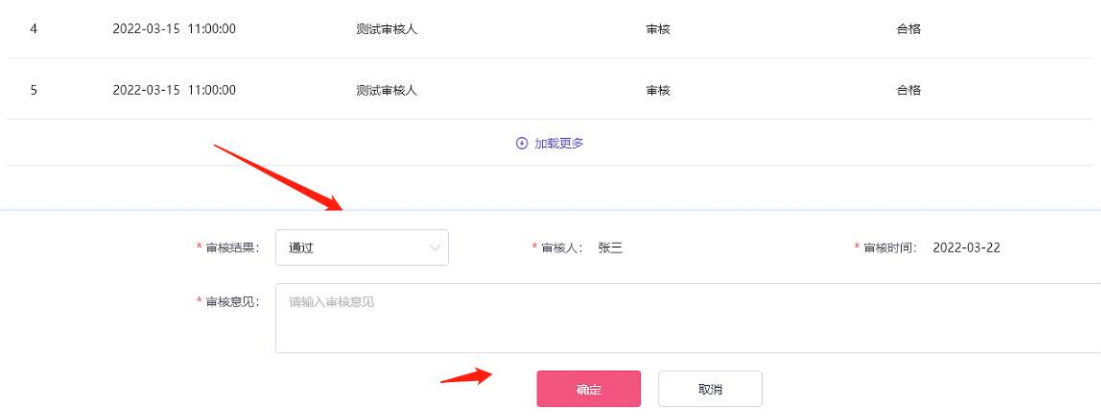

#### <span id="page-9-0"></span>2.3 项目管理

项目管理模块用于建设单位在工改系统发起报监申请后,工改系 统将报监项目数据推送到质安网监督机构可于该模块完成工程报监 审核、监督机构管理、工程信息管理、监督计划管理、监督记录登记、 整改通知登记、监督进度管理、验收管理、监督档案管理。

状态说明:

工程状态:报监(未报监审核)、在建(报监审核通过)、停工(局 部停工整改/停工整改/中止监督)、完工(质监状态为竣工且安监状 态为中止监督时)

质监状态:已上报(未报监审核)、正常质量监督(报监审核通 过后)、限期整改(责令整改、限期整改)、停工(局部停工整改/停 工整改/中止监督)、竣工(竣工验收备案后)

安监状态:已上报(未报监审核)、正常质量监督(报监审核通 过后)、限期整改(责令整改、限期整改)、停工(局部停工整改/停 工整改/中止监督)、终止安全监督(终止监督通过后)

#### <span id="page-9-1"></span>**2.3.1** 监督机构管理

#### <span id="page-9-2"></span>**2.3.1.1** 机构信息管理

机构信息管理模块用于监督机构维护本机构的基本信息。

模块入口:项目管理-在建-监督机构管理-机构信息管理。

第一步: 登录后, 在顶部一级菜单中单击"项目管理", 在二级菜 单单击"在建",在三级菜单中单击"机构信息管理"进入本机构信 息编辑页面。

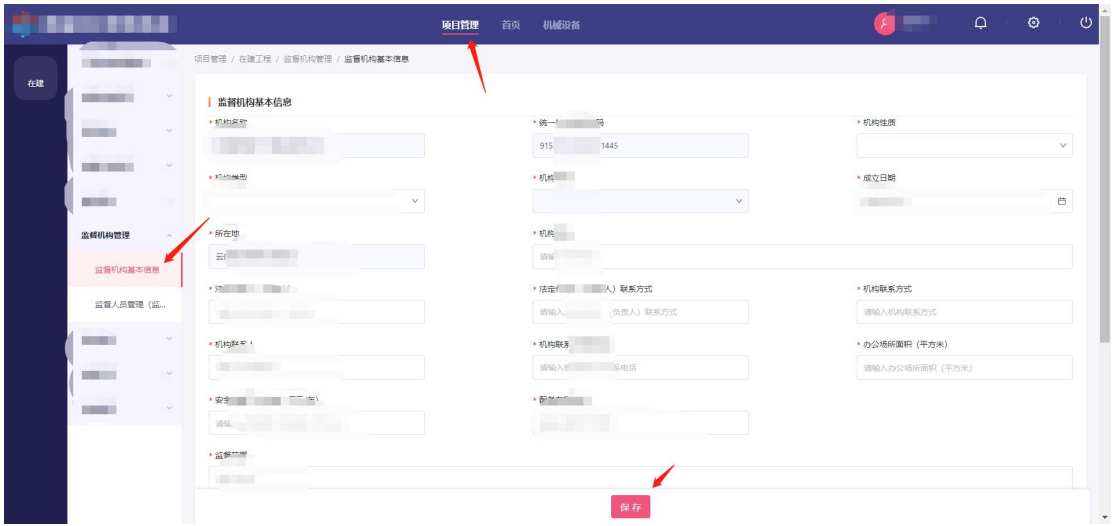

第二步:完善字段后,点击底部"保存"按钮,保存修改后的各 字段数据。

### <span id="page-10-0"></span>**2.3.1.2** 监督人员管理

监督人员管理模块用于监督机构添加、查询本机构监督人员信息。

模块入口:项目管理-在建-监督机构管理-监督人员管理。

第一步: 登录后, 在顶部一级菜单中单击"项目管理", 在二级菜 单单击"在建",在三级菜单中单击"监督人员管理"进入列表页。

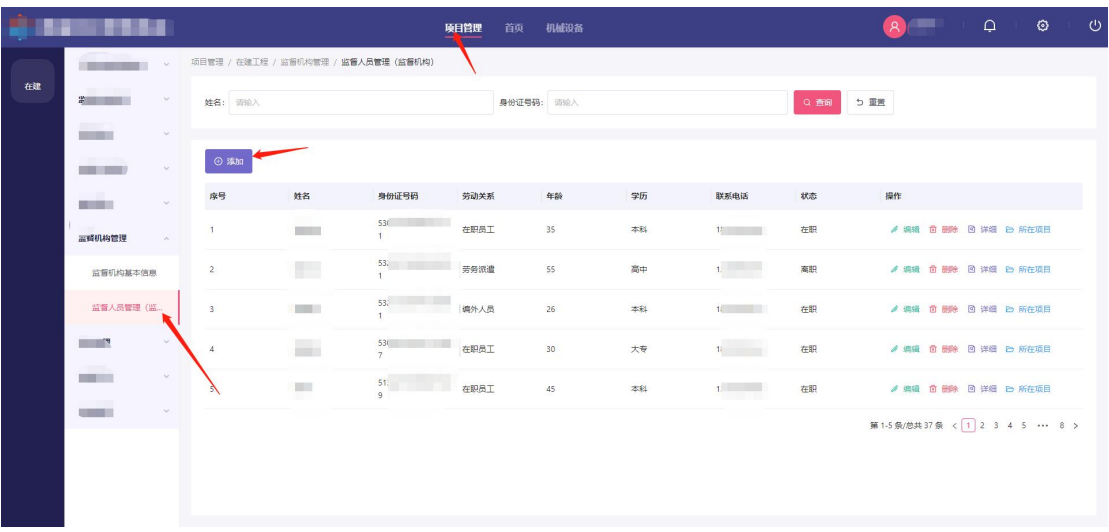

第二步:点击"添加"按钮,打开监督人员编辑页面。

第三步:录入该监督人员信息,需注意该人员须在云南监管小程 序完成实名认证。录入后点击底部暂存按钮保存监督人员信息。

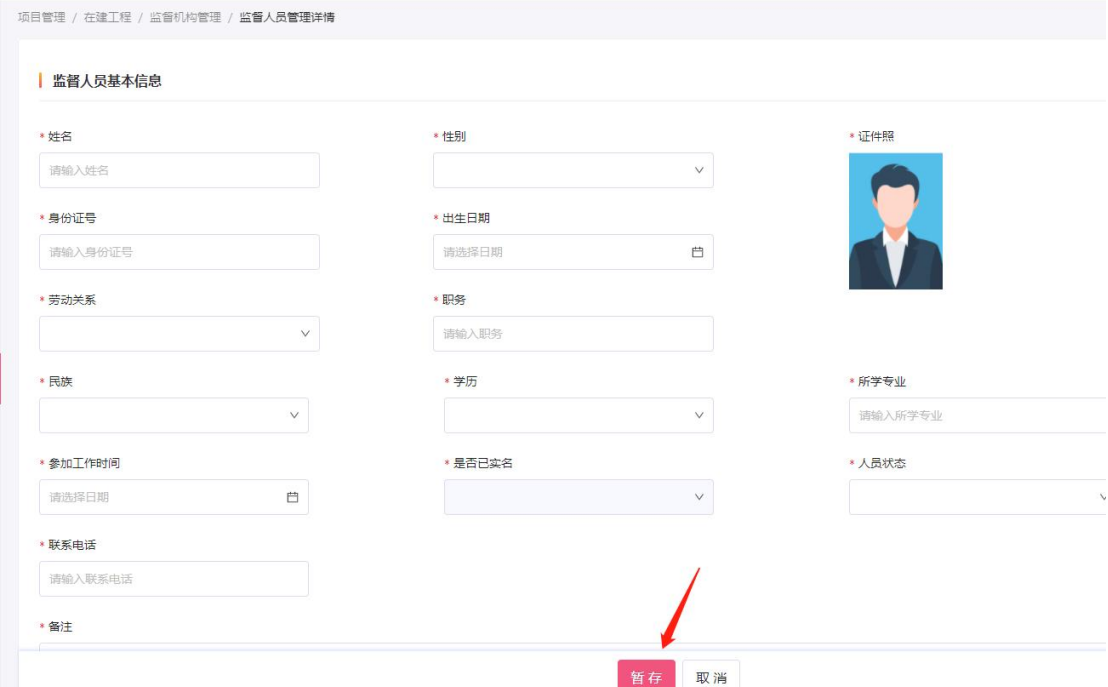

# <span id="page-11-0"></span>**2.3.2** 工程报监

工程报监模块用于监督机构审核建设单位在工建系统发起的报 监申请,经工程的质量监督机构和安全监督机构同时审核通过后才可 开始监督计划编制。

模块入口:项目管理-在建-工程报监。

第一步:登录后,在顶部一级菜单中单击"项目管理",在二级菜 单单击"在建",在三级菜单中单击"工程报监"进入列表页。

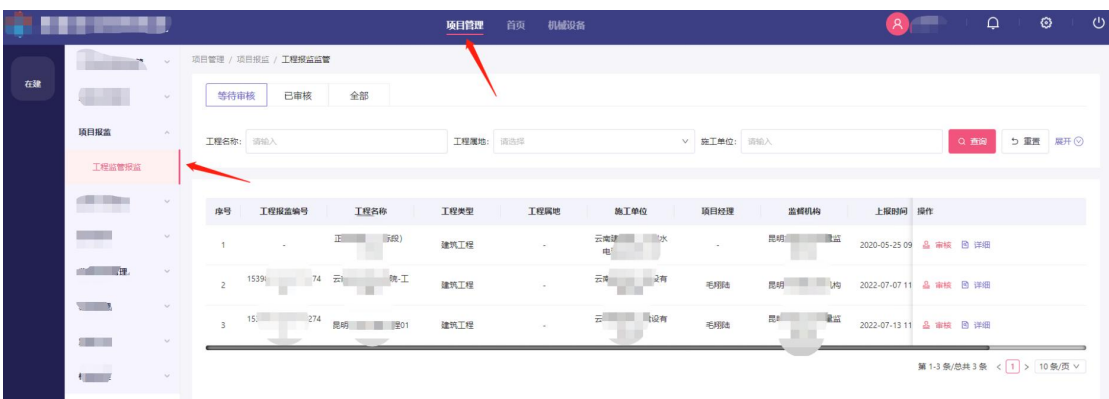

第二步: 点击操作中的"审核"按钮, 打开审核页面。

项目管理 / 项目报监 / 工<mark>程报监监管</mark> 等待审核 已审核 全部 工程名称: 词输入 T细度地: 通常图 5 重置 展开 ◎ 工程报监编号 工程属地 施工单位 项目经理 序号 工程名称 工程类型 监督机构 正通润罗 宝核 **CONTRACTOR**  $153<sup>o</sup>$  $74 - \pm \pm 0.02$ m. **市核 図 详細**  $\label{eq:3.1} \begin{array}{ll} \text{3.13} & \text{15.13} \\ \text{2.13} & \text{2.13} \\ \text{3.13} & \text{3.13} \\ \text{4.13} & \text{4.13} \\ \text{5.13} & \text{5.13} \\ \text{6.13} & \text{6.13} \\ \text{7.13} & \text{7.13} \\ \text{8.13} & \text{8.13} \\ \text{9.13} & \text{9.13} \\ \text{10.13} & \text{9.13} \\ \text{11.13} & \text{9.13} \\ \text{$ a se 建筑工。 **COL** 待审核 & 审核 回 详细 第1-3条/总共3条 < 1 > 10条/页 v

第三步: 在底部菜单的"审核结果"选择该业务审核结果,录入 "审核意见"后,点击确定按钮,完成审核。需注意审核结果的规则 如下: カランド アンチャン しゅうしょう しんこうかい しんこうかい しんこうしゅう

● 如选择"打回修改",需填写审核意见,将结果返回工改系统。信 息审核需形成操作记录,可供主管部门用户查看;

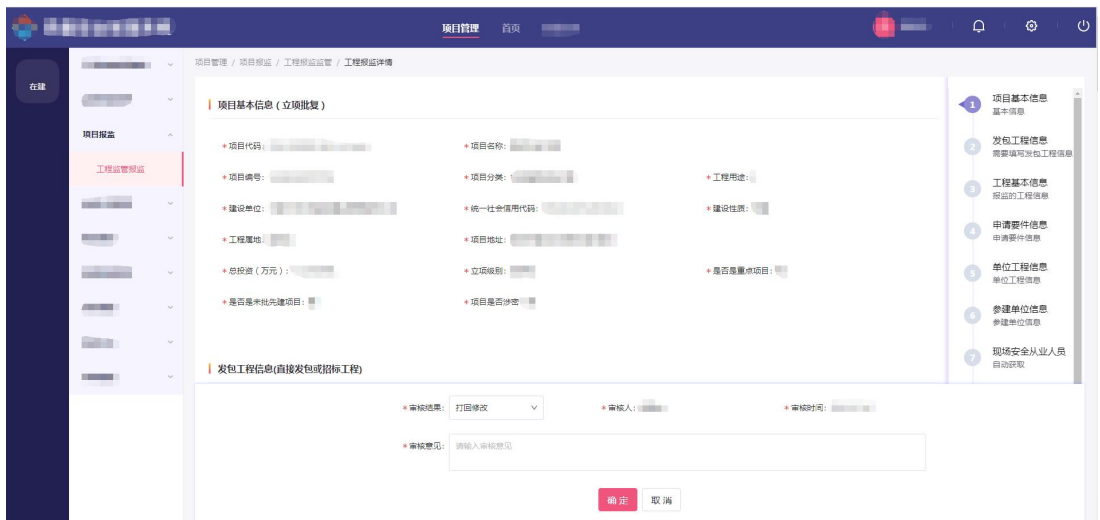

● 如选择"审核不通过",需填写审核意见,将结果返回工改系统。 此时报监流程结束,并且不允许建设单位重新修改后提交申请, 项目事实上被"作废";

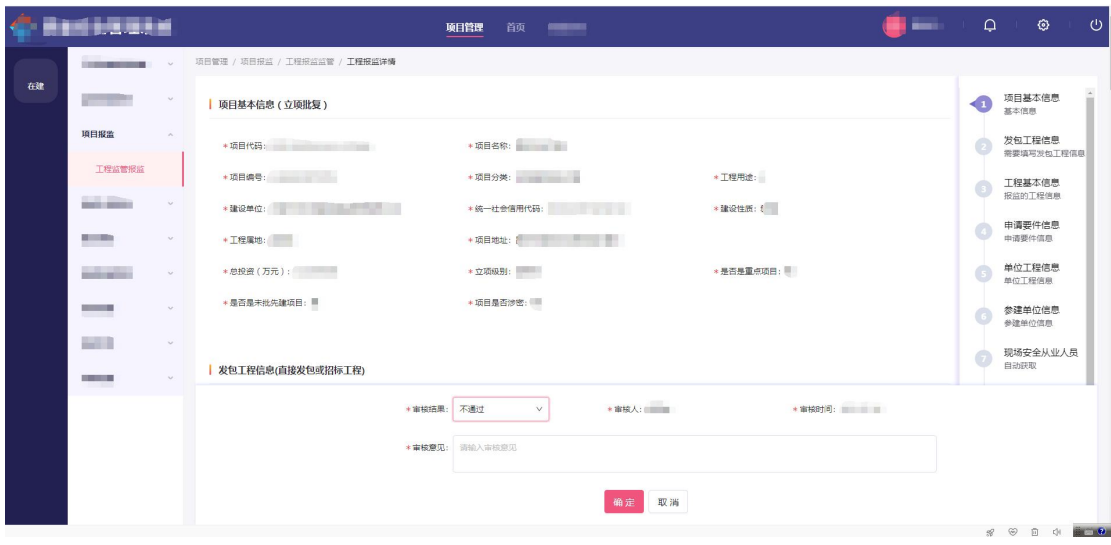

- 如果质监和安监机构一方审核结果为"通过",另一方为"打回", 则将另一方的审核结果也变更为"打回";
- 如果质监和安监机构一方审核结果为"打回"或"通过",另一方 为"审核不通过",则将另一方的审核结果也变更为"审核不通过";
- 如质监和安监机构都选择"通过",则报建审核通过,反馈结果到 工改系统,由工改系统生成安全监督告知书、安全监督注册书、

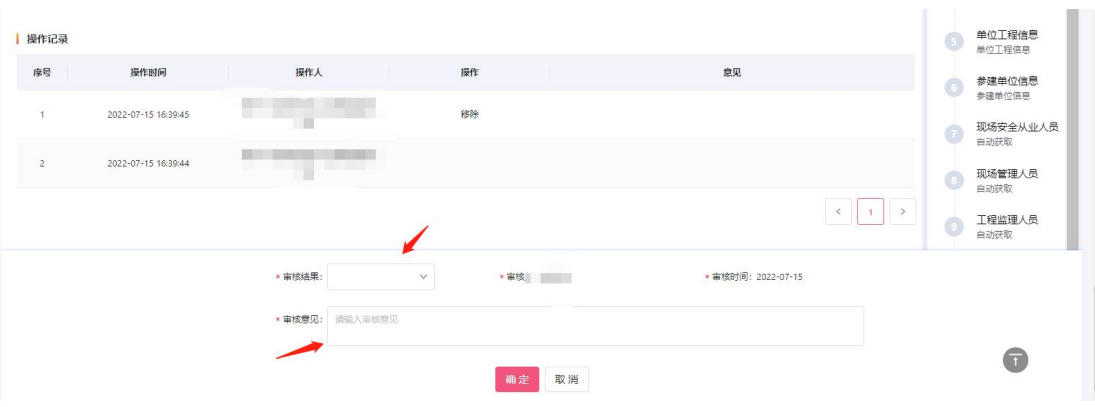

质量监督告知书、质量监督注册书后推送到质安网;

## <span id="page-14-0"></span>**2.3.3** 监督计划

# <span id="page-14-1"></span>**2.3.3.1** 监督任务分配

项目报监审核通过后,安全监督机构及质量监督机构分别对工程 分配监督人员。监督计划编制完成后,仅分配的监督人员才具备权限 对工程进行项目检查、整改通知等操作。

模块入口:项目管理-在建-监督计划-监督任务分配。

第一步:登录后,在顶部一级菜单中单击"项目管理",在二级 菜单单击"在建",在三级菜单中单击"监督任务分配"进入列表页。

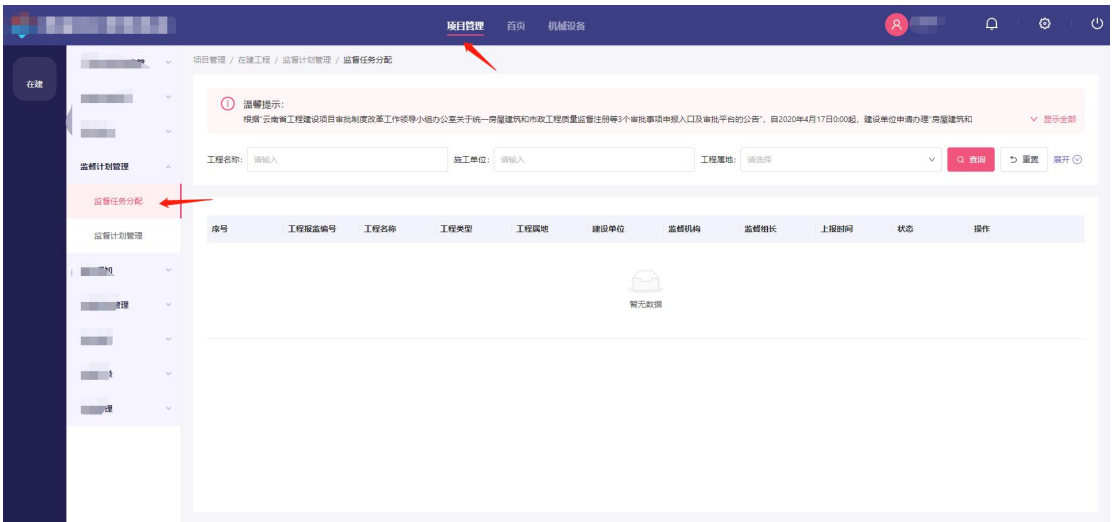

第二步:进入列表页后点击操作中"分配监督员"按钮,进入编 辑页。

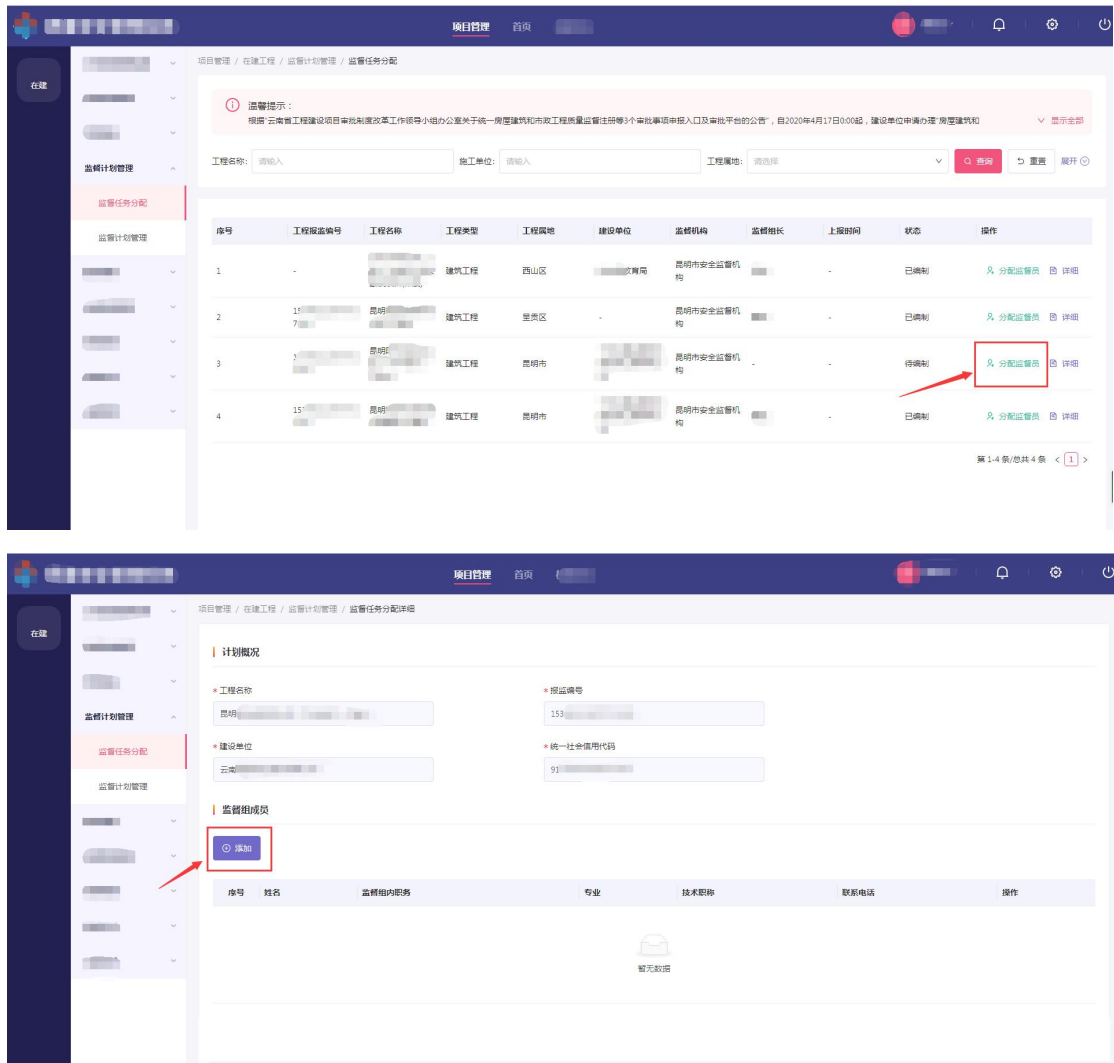

第三步: 在编辑页中点击"添加"按钮可添加监督人员, 默认第 一个监督员为监督组长。可通过操作中"设为组长"按钮将对应人员 改为监督组长,可通过操作中"移除"按钮移除对应人员。

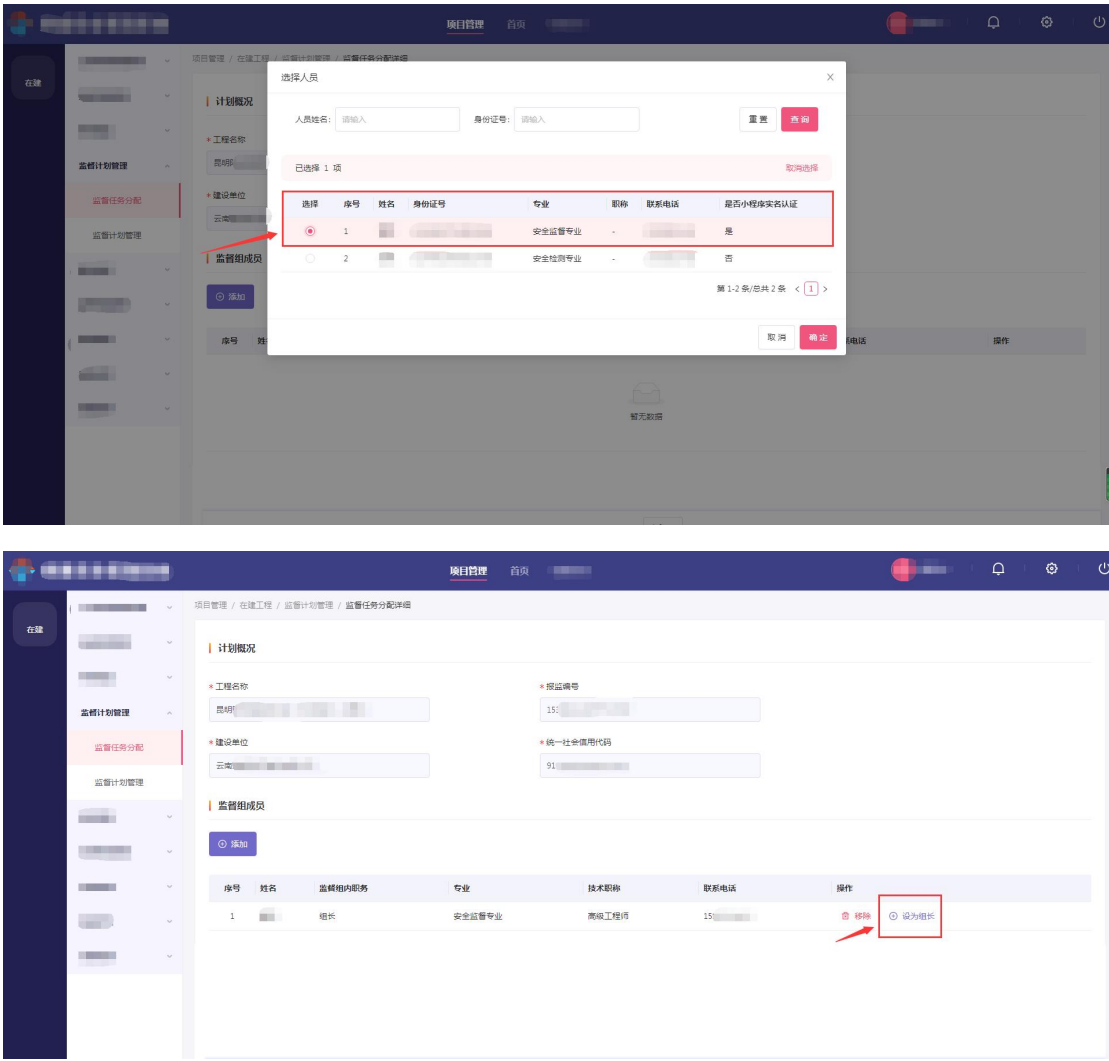

第四步: 在底部点击"确定"按钮, 保存监督人员分配结果。

### <span id="page-16-0"></span>**2.3.3.2** 监督计划管理

项目报监审核通过后,安全监督机构及质量监督机构分别对工程 编制监督计划,定义抽查巡查频次等工作。监督计划编制完成后,仅 分配的监督人员才具备权限对工程进行项目检查、整改通知等操作。 并生成安全监督计划书及质量监督计划书。

模块入口:项目管理-在建-监督计划-监督计划管理。

第一步:登录后,在顶部一级菜单中单击"项目管理",在二级 菜单单击"在建",在三级菜单中单击"监督计划管理"进入列表页。

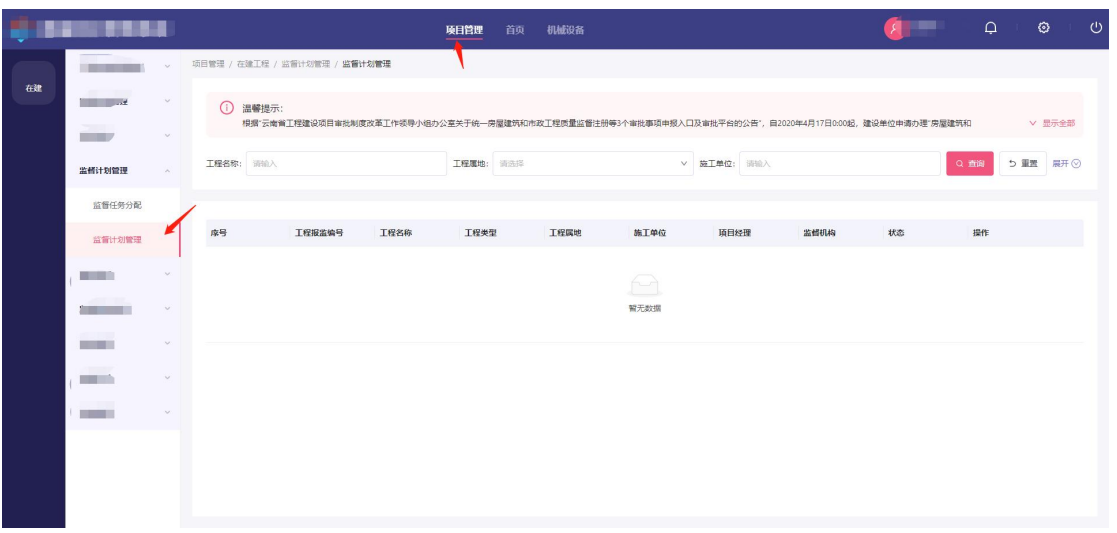

第二步: 进入列表页后点击操作中"编制"按钮,进入编辑页。

|                                                                                                    | 灰白管堆 / 住建上住 / 盐管订初官堆 / 盎實订初嘗埋 |      |           |                 |           |           |      |    |                   |
|----------------------------------------------------------------------------------------------------|-------------------------------|------|-----------|-----------------|-----------|-----------|------|----|-------------------|
| Œ<br>温馨提示:<br>根据"云南省工程建设项目审批制度改革工作领导小组办公室关于统一房屋建筑和市政工程质量监督注册等3个审批事项申报入口及审批平台的公告",自2020年4月17日0:00起,建设单位申请办理"房屋建筑和市政工程质量监督<br>V 显示全部 |                               |      |           |                 |           |           |      |    |                   |
| 工程名称:<br>诗输入                                                                                                    |                               |      | 工程属地: 清选择 |                 | $\vee$    | 施工单位: 请输入 |      |    | 5 里歪<br>展开<br>Q查询 |
|                                                                                                    |                               |      |           |                 |           |           |      |    |                   |
| 序号                                                                                                    | 工程报监编号                        | 工程名称 | 工程类型      | 工程属地            | 施工单位      | 项目经理      | 监督机构 | 状态 | 提作                |
|                                                                                                    | ×.                            | (作废) | œ         | <b>Contract</b> | She comes |           |      |    | 図 详细<br>△ 编制      |

第三步:录入监督计划各个字段后,点击底部确定按钮,完成监 督计划编制。

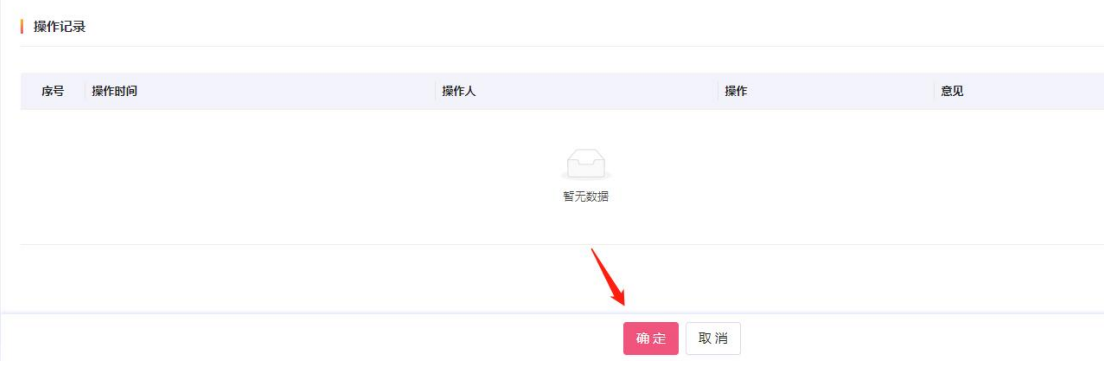

<span id="page-18-0"></span>**2.3.4** 监督记录

### <span id="page-18-1"></span>**2.3.4.1** 工程质量行为抽查

工程质量行为抽查模块用于质量监督机构对工程质量行为的抽 查巡查进行登记。

模块入口:项目管理-在建-监督记录-工程质量行为抽查。

第一步:登录后,在顶部一级菜单中单击"项目管理",在二级 菜单单击"在建",在三级菜单中单击"工程质量行为抽查"进入列 表页。

第二步: 进入列表页后,点击"添加"按钮,进入编辑页。

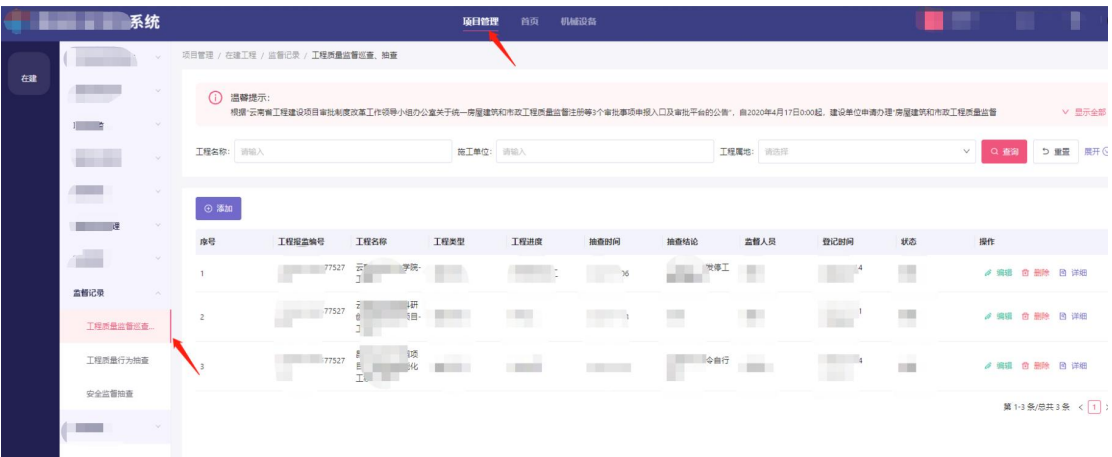

第三步:录入监督记录各字段后,点击底部"确定"按钮,保存 监督记录,保存后办结业务。

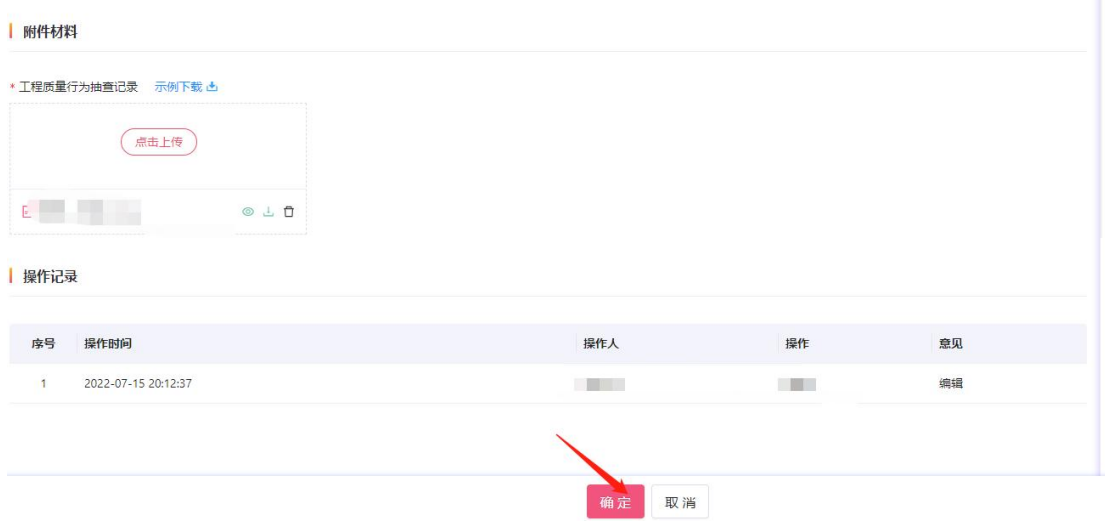

# <span id="page-19-0"></span>**2.3.4.2** 工程质量监督巡查、抽查

工程质量监督巡查、抽查模块用于质量监督机构对工程质量行为 的抽查巡查进行登记。

模块入口:项目管理-在建-监督记录-工程质量监督巡查、抽查。

第一步:登录后,在顶部一级菜单中单击"项目管理",在二级 菜单单击"在建",在三级菜单中单击"工程质量监督巡查、抽查" 进入列表页。

第二步: 进入列表页后,点击"添加"按钮,进入编辑页。

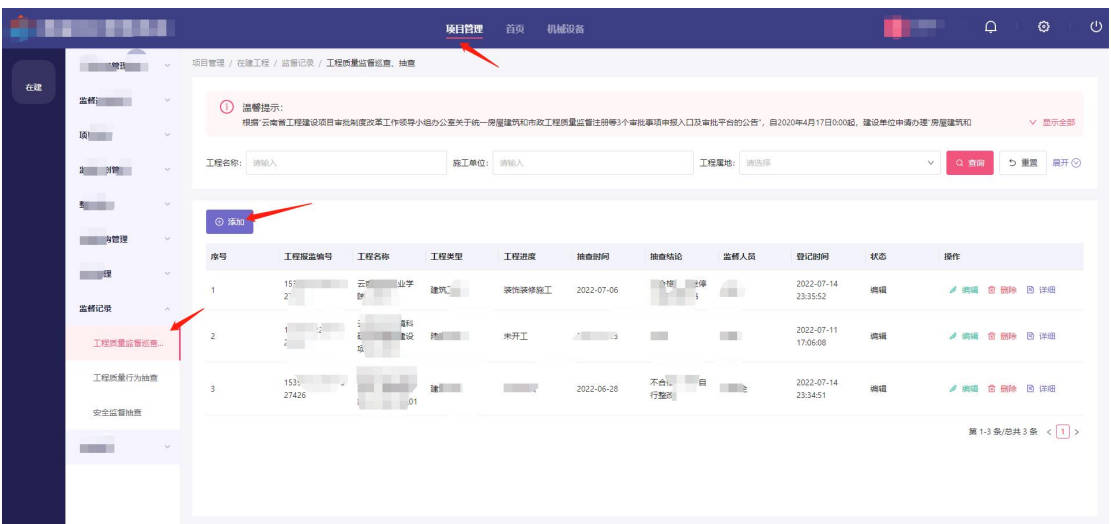

第三步:录入监督记录各字段后,点击底部"确定"按钮,保存 监督记录,保存后办结业务。

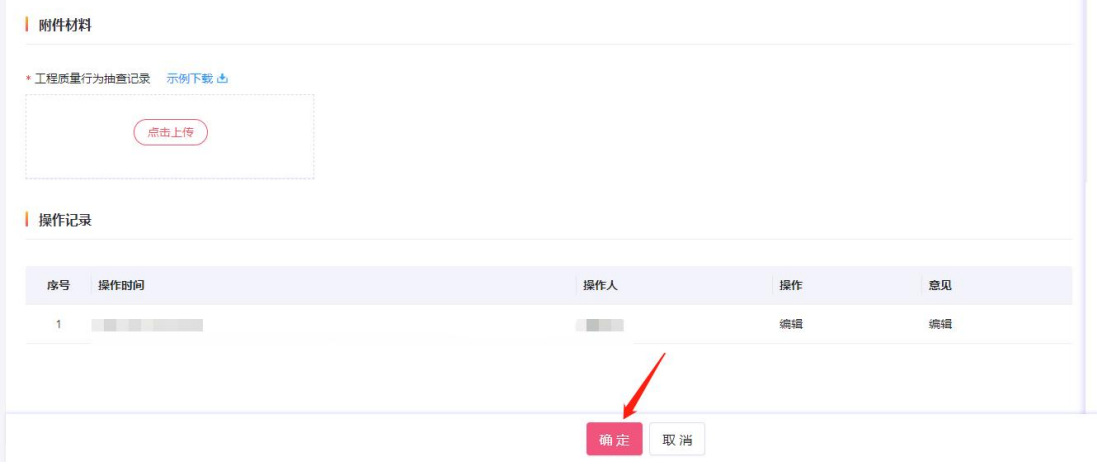

### <span id="page-20-0"></span>**2.3.4.3** 安全监督抽查

安全监督抽查模块用于安全监督机构对工程质量行为的抽查巡 查进行登记。

模块入口:项目管理-在建-监督记录-安全监督抽查。

第一步:登录后,在顶部一级菜单中单击"项目管理",在二级 菜单单击"在建",在三级菜单中单击"安全监督抽查"进入列表页。

第二步: 进入列表页后, 点击"添加"按钮, 进入编辑页。

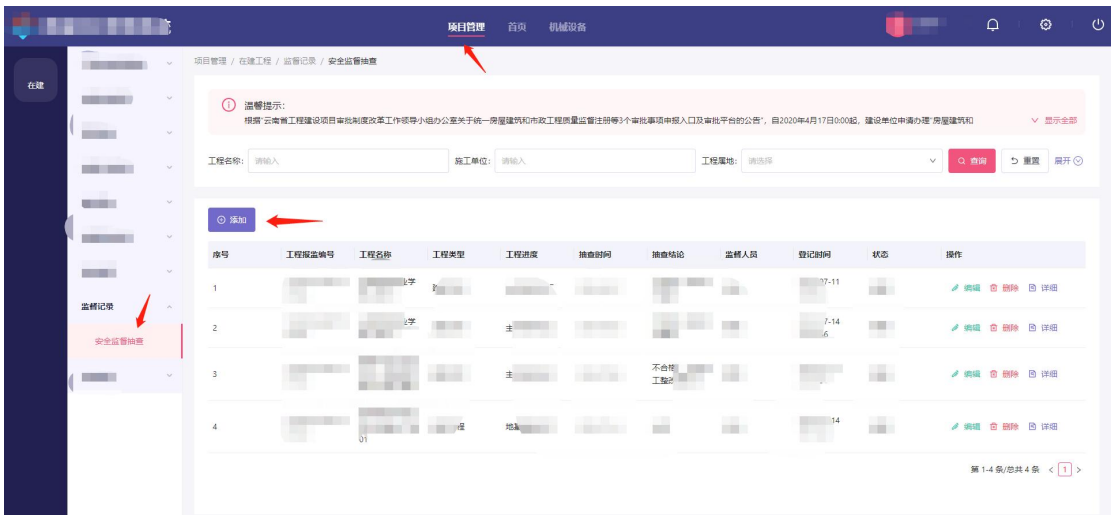

第三步:录入监督记录各字段后,点击底部"确定"按钮,保存 监督记录,保存后办结业务。

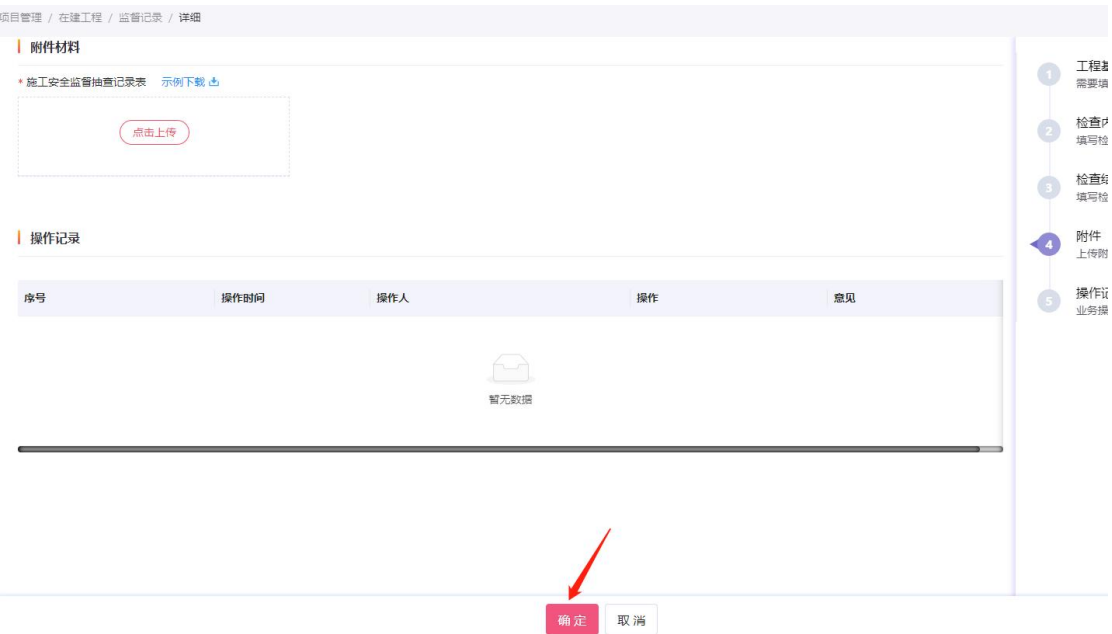

# <span id="page-21-0"></span>**2.3.5** 整改通知

# <span id="page-21-1"></span>**2.3.5.1** 整改通知

整改通知模块用于监督机构在抽查过程中发现工程项目施工现 场存在安全生产隐患的,可通过该功能签发整改通知书,整改通知书 分为四个类型:责令整改通知书、限期整改通知书、行政处罚通知书、 停工整改通知书。

模块入口:项目管理-在建-整改通知。

第一步: 登录后, 在顶部一级菜单中单击"项目管理", 在二级 菜单单击"在建",在三级菜单中单击"整改通知"进入列表页。

第二步: 进入列表页后, 点击"添加"按钮, 进入编辑页。

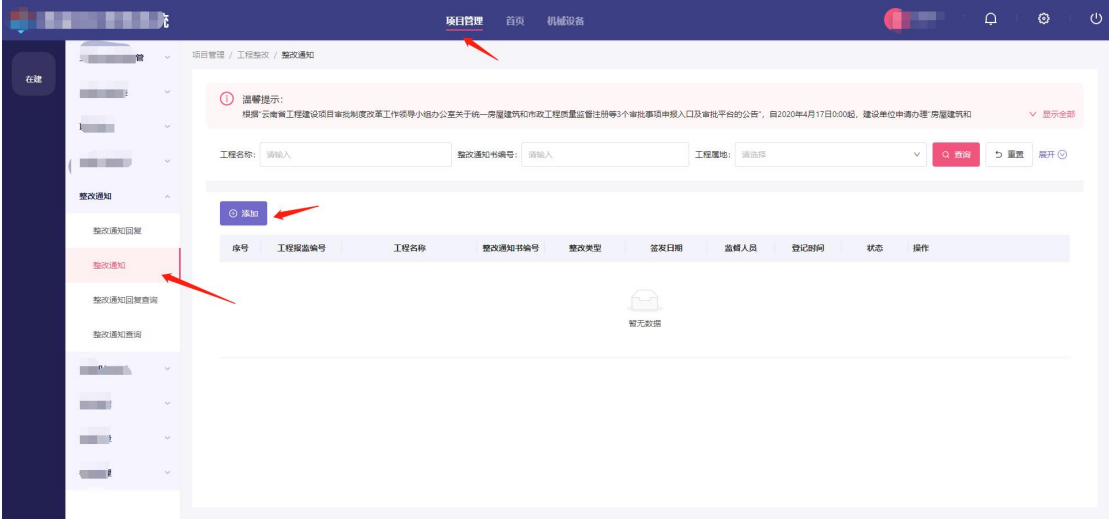

第三步:录入整改通知各字段后,点击底部"确定"按钮,保存 整改通知,保存后办结业务。整改通知规则如下:

- 整改类型选择限期整改的,需要填写整改期限;
- 整改类型选择局部停工整改的,需要填写停工部位;
- 整改通知类型如果是责令整改、限期整改,项目状态为在建, 质监/安监状态均为限期整改;
- 整改通知类型如果是局部停工整改、停工整改,项目状态为停 工,质监/安监状态均改为停工;
- 整改类型(质量监督整改/安全监督整改)根据所选择的抽查 巡查记录判断;

### <span id="page-23-0"></span>**2.3.5.2** 整改通知回复

整改通知回复模块用于监督机构发起整改通知后,确认整改完成 后可由监督机构选择本单位发起的整改通知进行回复。

模块入口:项目管理-在建-整改通知回复。

第一步:登录后,在顶部一级菜单中单击"项目管理",在二级 菜单单击"在建",在三级菜单中单击"整改通知回复"进入列表页。

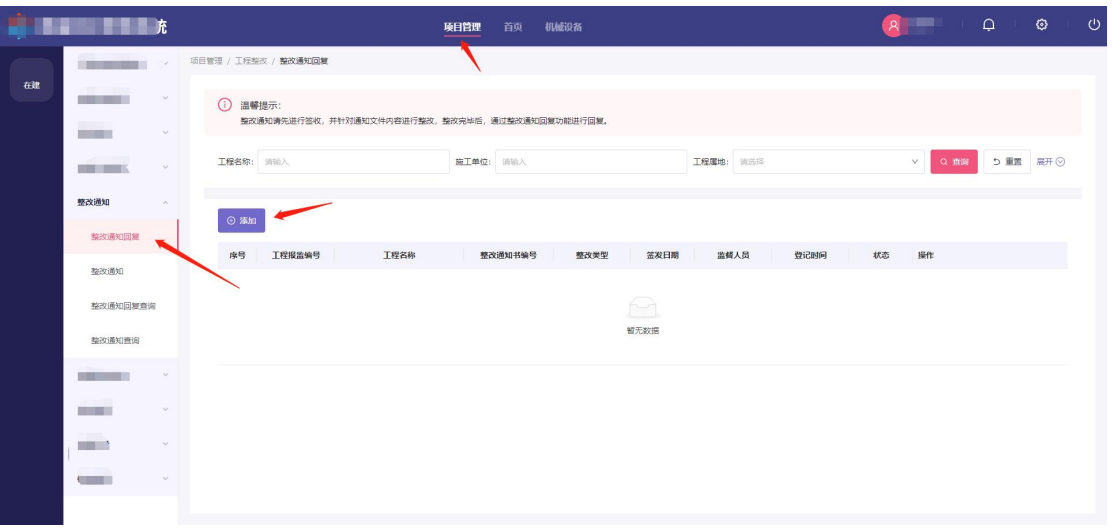

第二步:进入列表页后,点击"添加"按钮,选择要回复的整改 通知,进入编辑页。

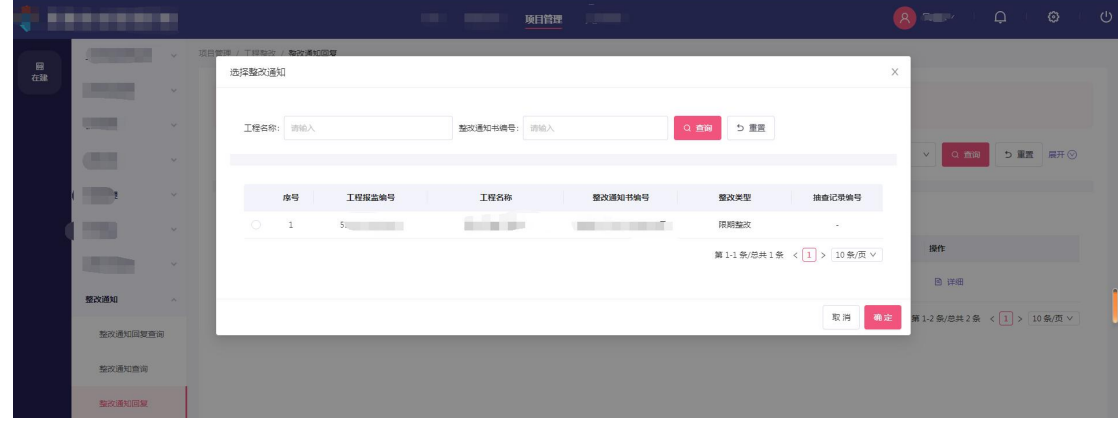

● 第三步: 录入整改通知回复各字段后, 点击底部"确定"按钮, 保存整改通知,保存后办结业务。整改结束后,项目状态为在建, 质监改为正常质量监督,安监状态改为正常

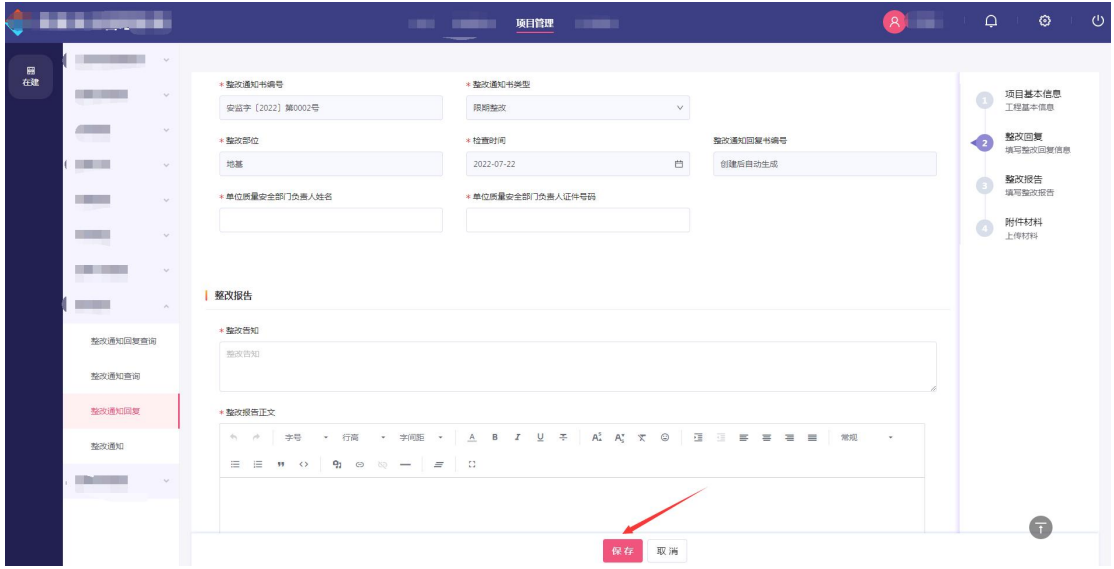

#### <span id="page-24-0"></span>**2.3.6** 监督进度管理

### <span id="page-24-1"></span>**2.3.6.1** 中止监督

工程项目因故中止施工的,监督机构可使用该模块申请办理中止 施工监督手续,并提交中止施工的时间、原因、在施部位及安全保障 措施等资料。监督机构对工程项目中止施工期间不实施施工安全监督。

模块入口:项目管理-在建-中止监督。

第一步: 登录后, 在顶部一级菜单中单击"项目管理", 在二级 菜单单击"在建",在三级菜单中单击"中止监督"进入列表页。

第二步: 进入列表页后,点击"添加"按钮,进入编辑页。

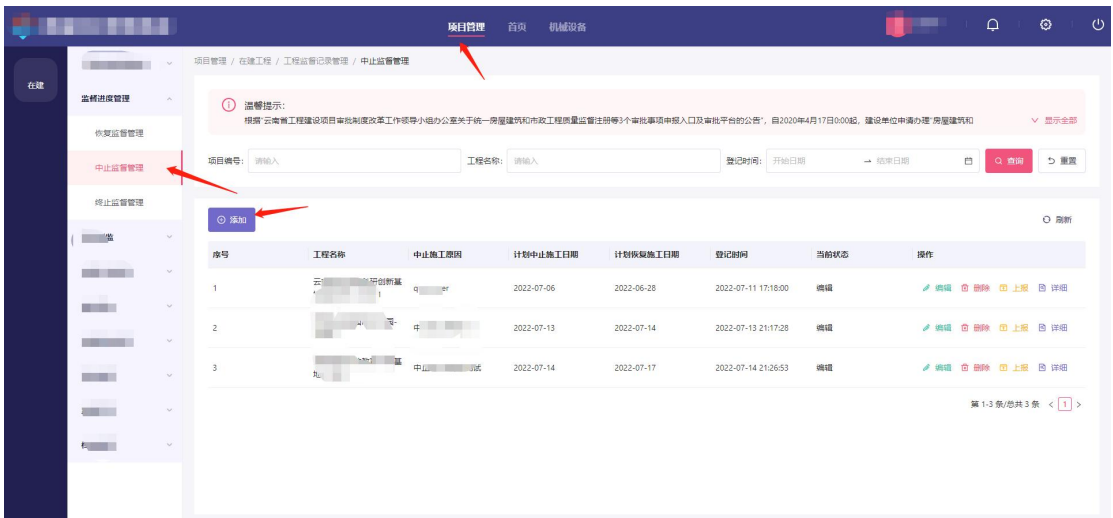

第三步:录入各字段后,点击底部"确定"按钮,保存中止监督, 保存后办结业务。中止监督生效规则如下:

- 监督机构按照表单填写中止监督申请信息,保存即生效,根据"计 划中止施工日期"字段设立定时任务,在该日期触发中止监督;
- 若当前状态为停工则不允许发起中止监督业务;
- 触发中止监督时,项目状态改为停工,质监/安监状态均改为停工;

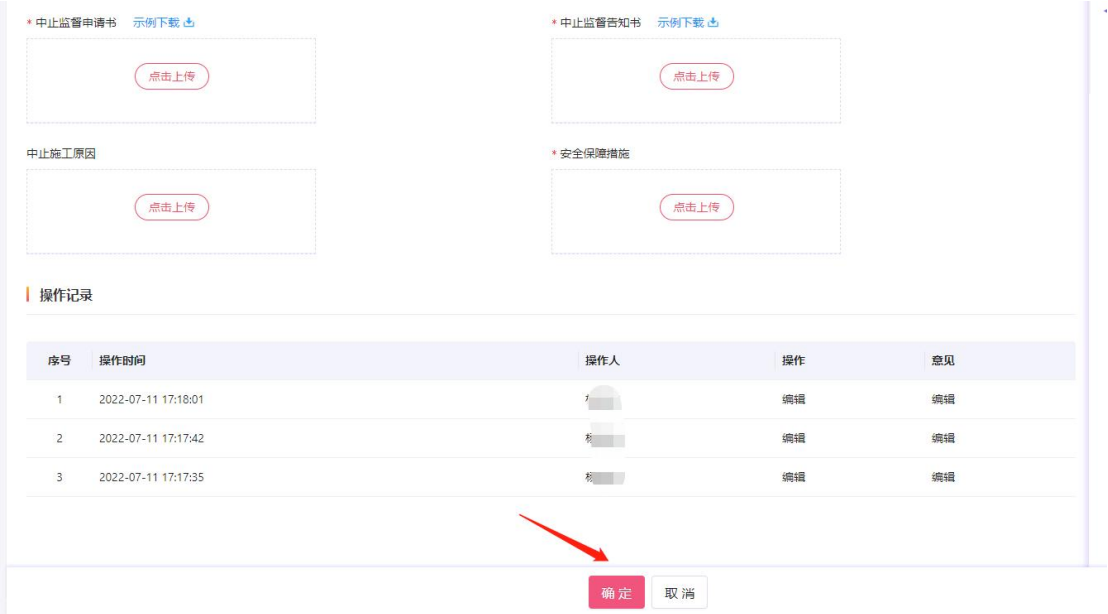

#### <span id="page-26-0"></span>**2.3.6.1** 恢复监督

中止施工的工程项目恢复施工,监督机构可使用该模块申请办理 恢复监督手续,对工程项目恢复实施监督。

模块入口:项目管理-在建-恢复监督。

第一步:登录后,在顶部一级菜单中单击"项目管理",在二级 菜单单击"在建",在三级菜单中单击"恢复监督"进入列表页。

第二步:进入列表页后,点击"添加"按钮,选择工程后进入编 辑页。

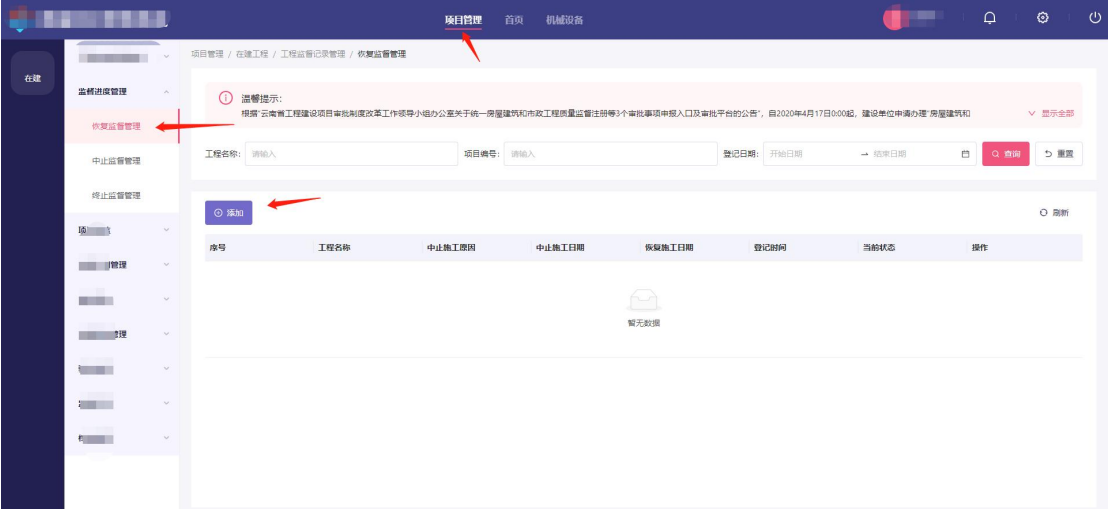

第三步:录入各字段后,点击底部"确定"按钮,保存恢复监督, 保存后办结业务。恢复监督生效规则如下:

- 监督机构可对本机构发起的中止监督发起恢复监督申请,按照表 单填写信息, 保存即生效, 根据"恢复施工日期"字段设立定时 任务,在该日期触发恢复监督;
- 触发恢复监督,项目状态改为在建,质监改为正常质量监督,安 监状态改为正常安全监督;

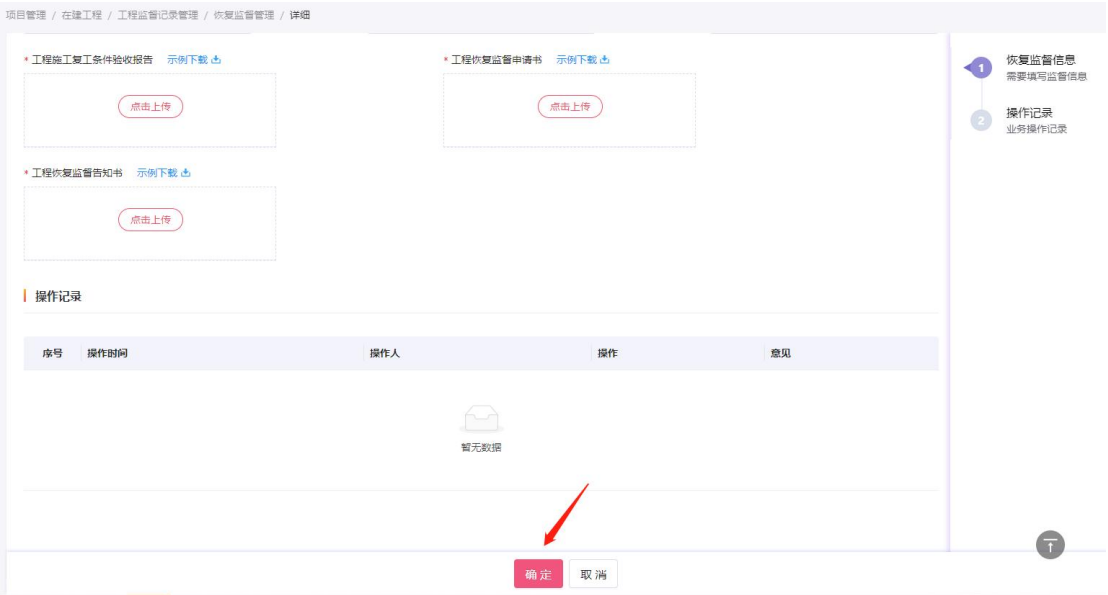

# <span id="page-27-0"></span>**2.3.6.1** 终止监督

项目完工办理竣工验收前,监督机构可使用该模块申请办理终止 施工安全监督手续,终止对工程项目的施工安全监督。

模块入口:项目管理-在建-终止监督。

第一步: 登录后, 在顶部一级菜单中单击"项目管理", 在二级 菜单单击"在建",在三级菜单中单击"终止监督"进入列表页。

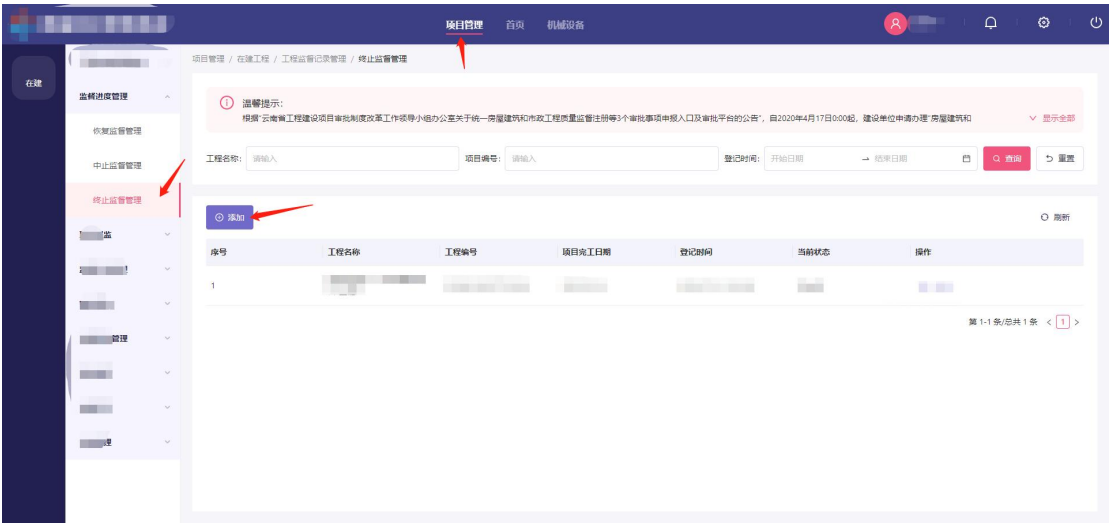

第二步:进入列表页后,点击"添加"按钮,选择工程后进入编

辑页。

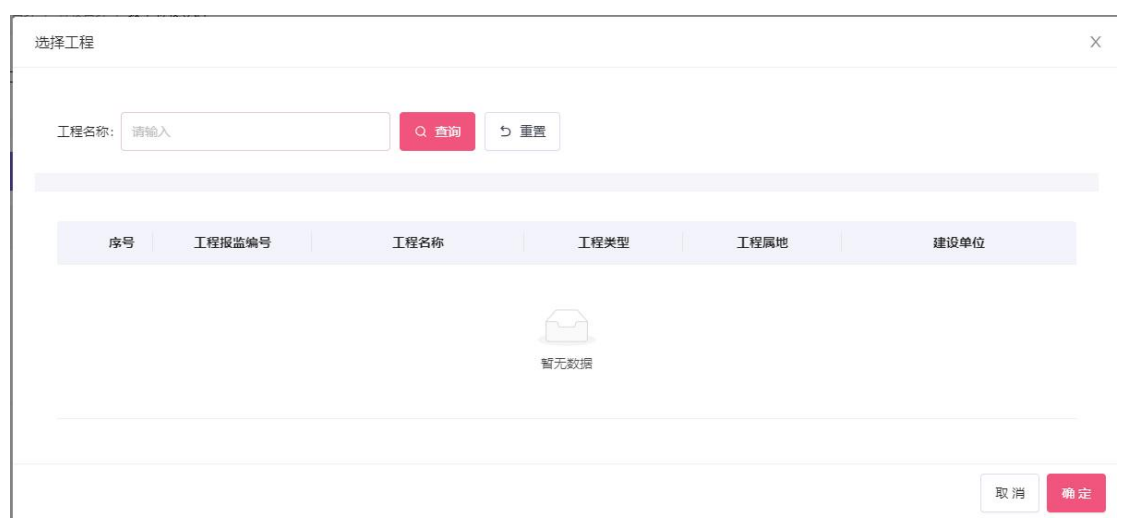

第三步:录入各字段后,点击底部"确定"按钮,保存终止监督, 保存后办结业务。终止安全监督后,项目状态不变,质监状态不变, 安监状态改为终止安全监督。

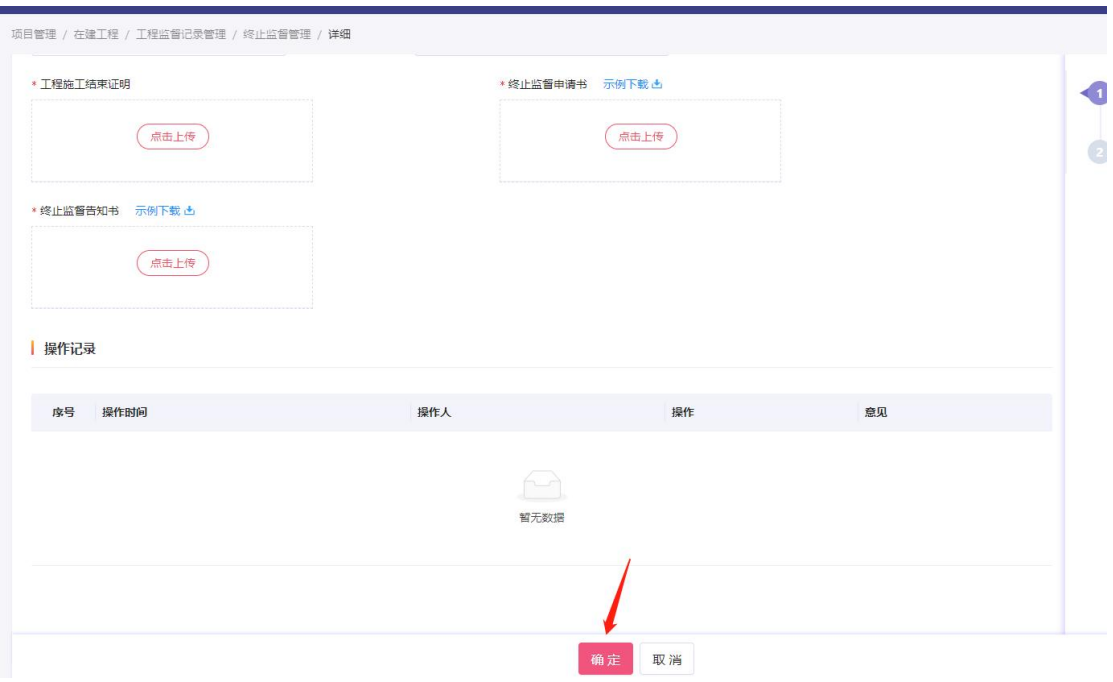

<span id="page-29-0"></span>**2.3.7** 验收管理

# <span id="page-29-1"></span>**2.3.7.1** 分部验收

监督机构对地基与基础、主体结构和主要使用功能分部工程以及 涉及结构安全的子分部工程质量验收和工程竣工验收监督情况。

模块入口:项目管理-在建-分部验收。

第一步:登录后,在顶部一级菜单中单击"项目管理",在二级 菜单单击"在建",在三级菜单中单击"分部验收"进入列表页。

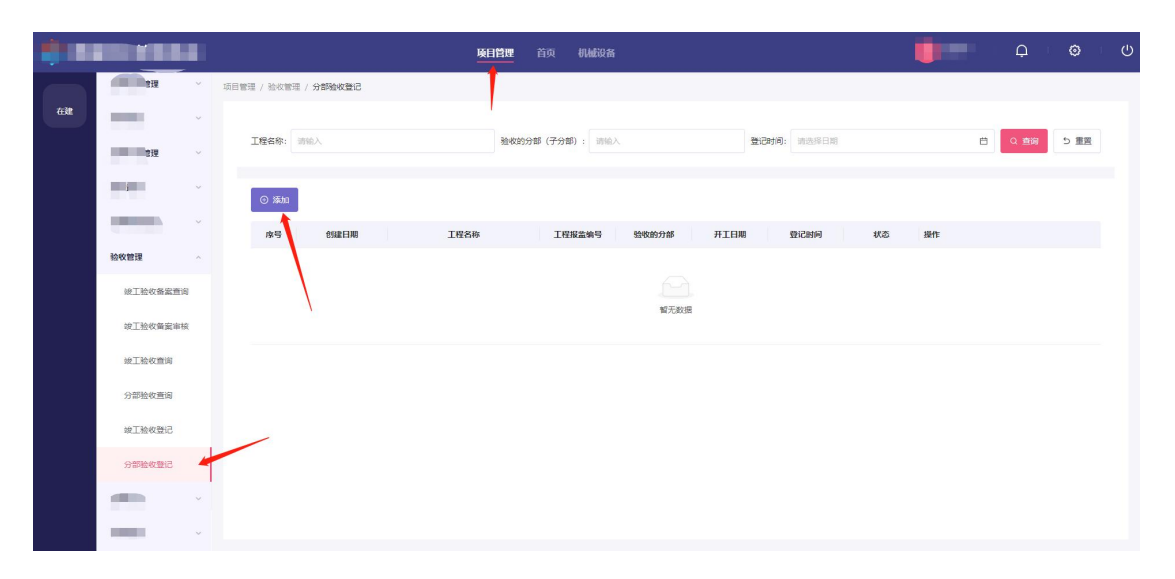

第二步:进入列表页后,点击"添加"按钮,选择工程进入编辑 页。

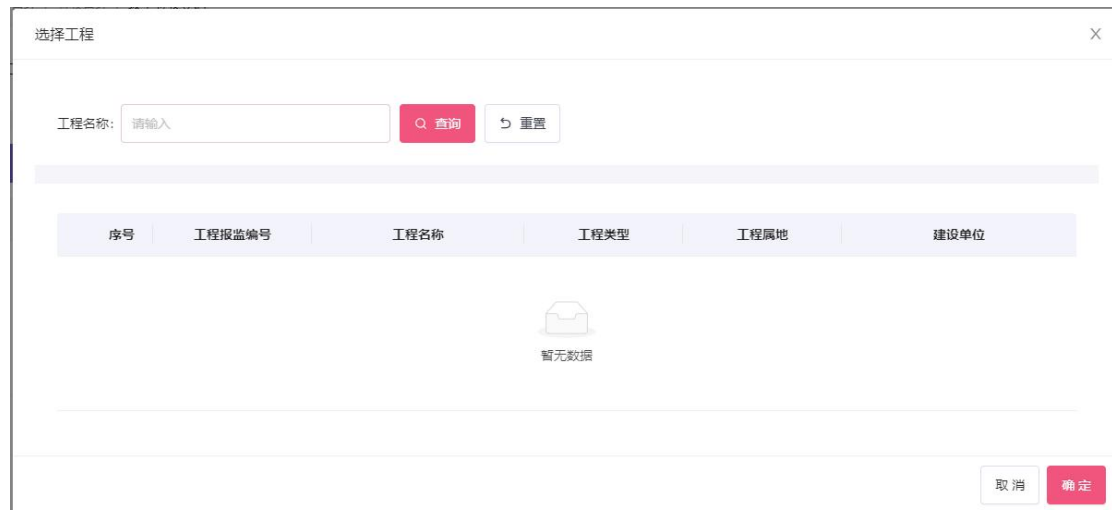

第三步:录入各字段后,点击底部"确定"按钮,保存分部验收, 保存后办结业务。

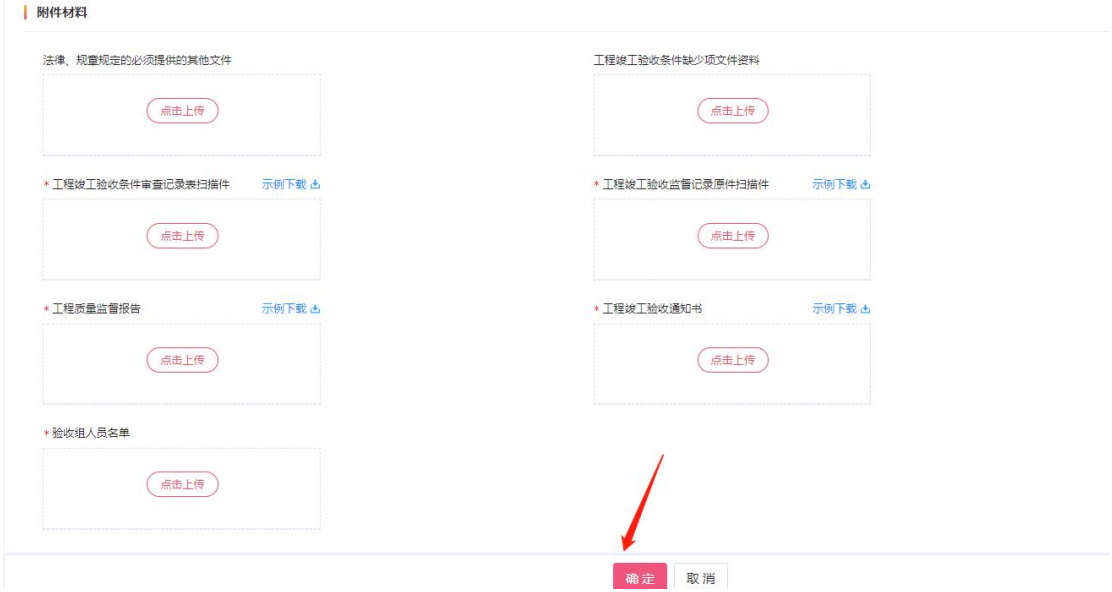

# <span id="page-30-0"></span>**2.3.7.2** 竣工验收

竣工验收模块用于监督机构对符合竣工验收的项目进行竣工验 收审核。

模块入口:项目管理-在建-竣工验收。

第一步:登录后,在顶部一级菜单中单击"项目管理",在二级

菜单单击"在建",在三级菜单中单击"竣工验收"进入列表页。

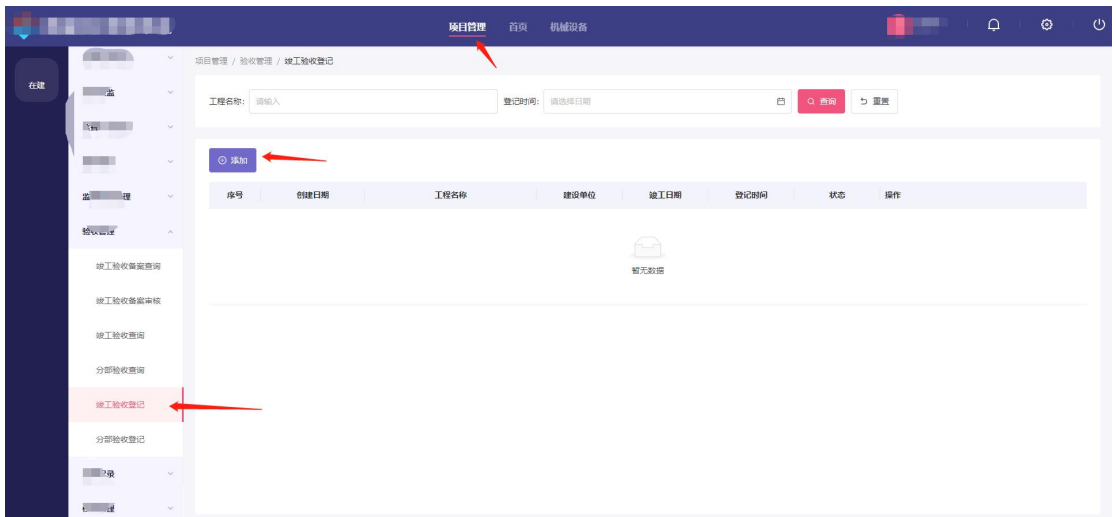

第二步:进入列表页后,点击"添加"按钮,选择工程进入编辑 页。选择工程时校验以下规则:

- 选择工程时需校验该项目是否使用起重机械设备,未办理拆除的, 不允许办理竣工验收手续;
- 选择工程时需校验该项目是否终止监督,未登记终止监督不允许 登记竣工验收;

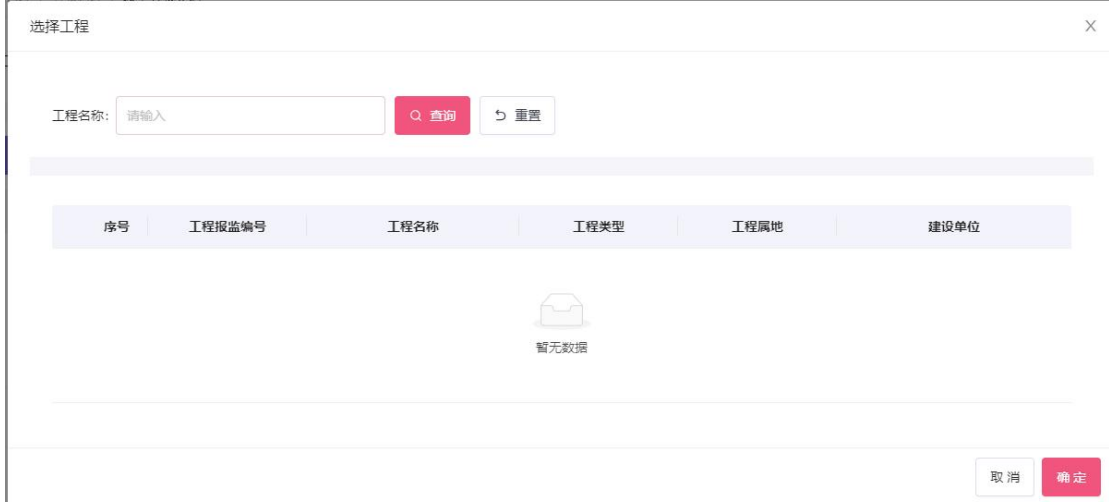

第三步:录入各字段后,点击底部"确定"按钮,保存竣工验收, 保存后办结业务。

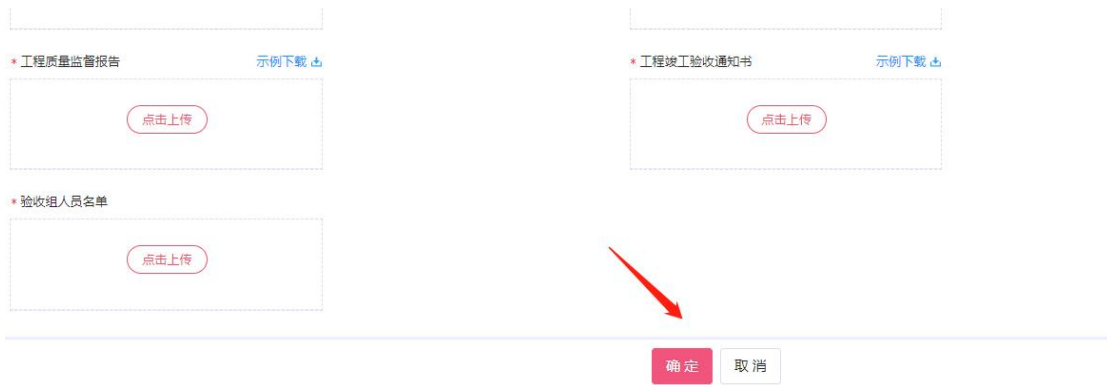

# <span id="page-32-0"></span>**2.3.7.3** 竣工验收备案

监督机构完成竣工验收登记后,由建设单位发起竣工验收备案, 经监督机构/主管部门任一方审核后生效。

模块入口:项目管理-在建-竣工验收备案。

第一步: 登录后, 在顶部一级菜单中单击"项目管理", 在二级 菜单单击"在建",在三级菜单中单击"竣工验收备案"进入列表页。

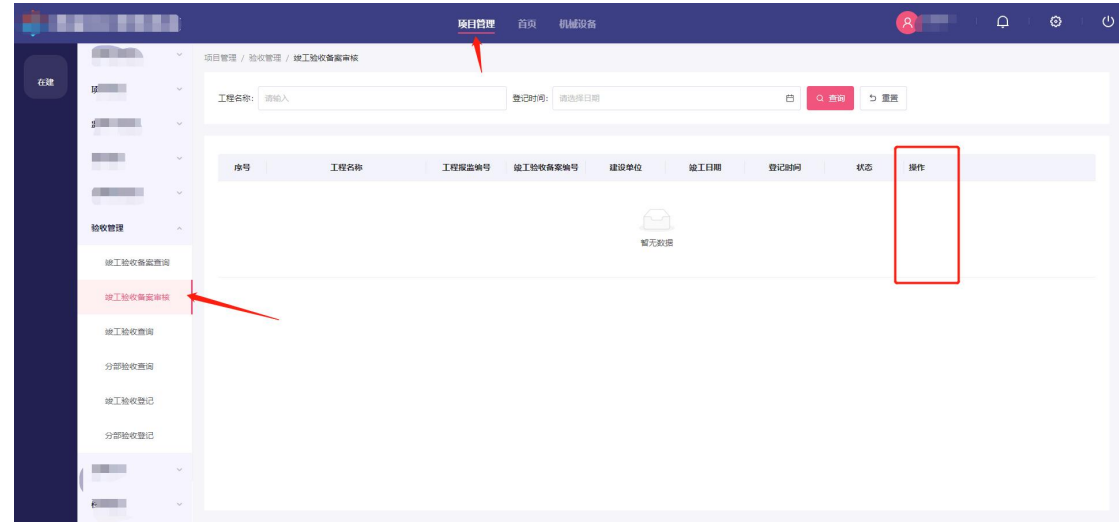

第二步: 进入列表页后,点击操作中"审核"按钮,进入审核页。

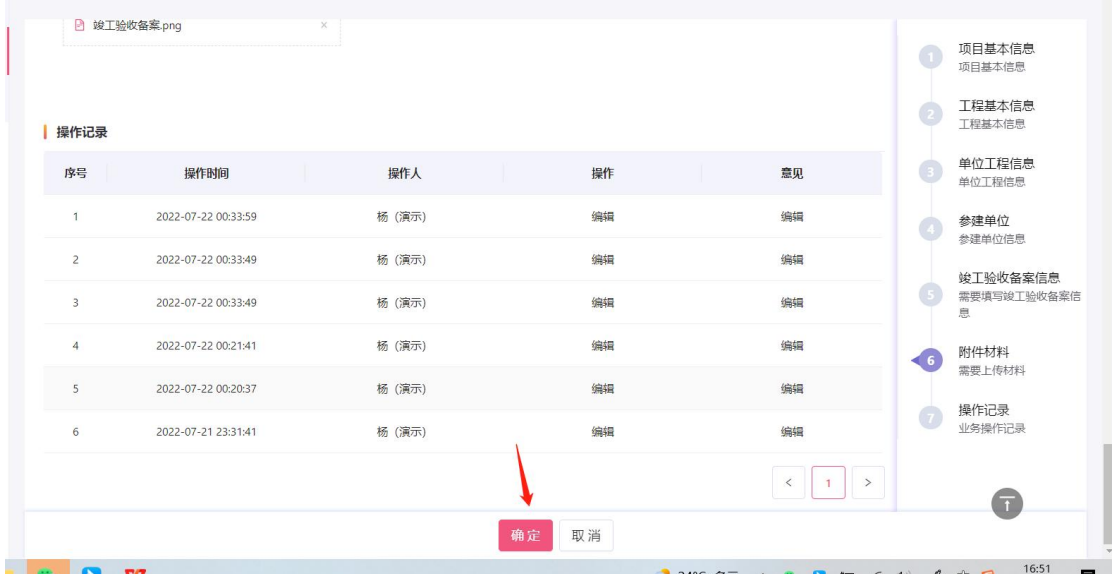

第三步:确认信息后点击底部"审核结果"下拉按钮,在"审核 意见"输入审核意见,点击确定后审核完成。

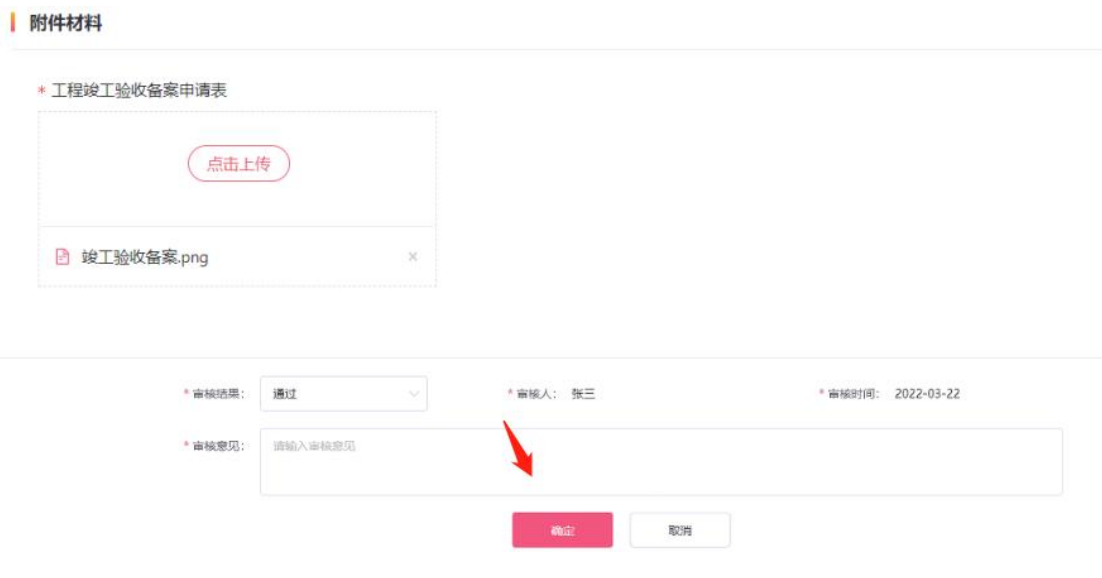

# <span id="page-33-0"></span>**2.3.8** 监督档案管理

# <span id="page-33-1"></span>**2.3.8.1** 质量监督档案

用于查询工程的质量监督档案,质量监督档案涵盖从监督计划到 竣工验收备案各环节质量监督的记录。

模块入口:项目管理-在建-质量监督档案。

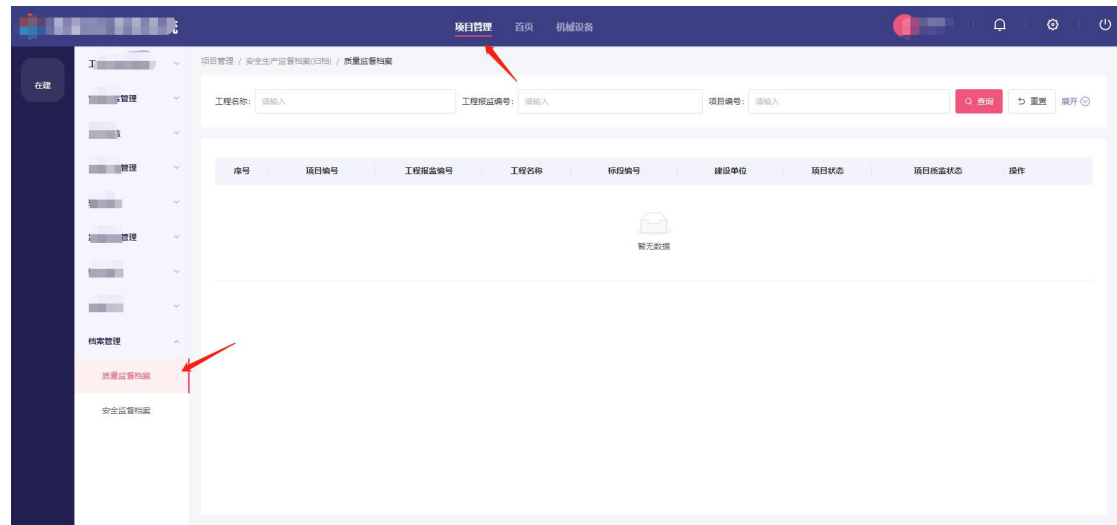

# <span id="page-34-0"></span>**2.3.8.2** 安全监督档案

用于查询工程的安全监督档案,安全监督档案涵盖从监督计划到 竣工验收备案各环节安全监督的记录。

模块入口:项目管理-在建-安全监督档案。

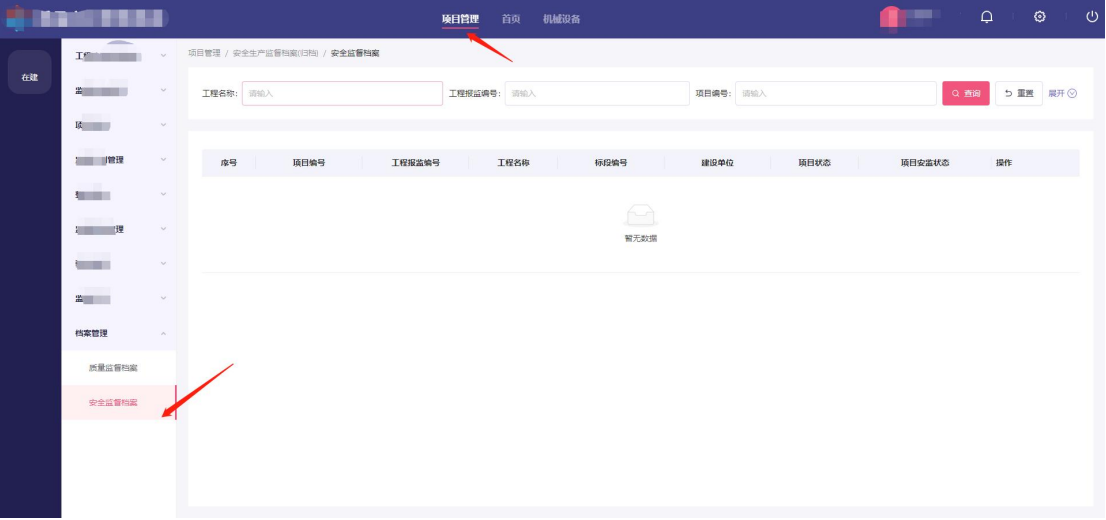

<span id="page-35-0"></span>2.4 起重机械设备管理

<span id="page-35-1"></span>2.4.1 设备使用

#### <span id="page-35-2"></span>2.4.1.1 设备使用管理

### <span id="page-35-3"></span>2.4.1.1.1 设备安装告知审核

主管部门对企业申请设备安装告知做审核。

第一步:点击菜栏的一级菜单"机械设备",在点击二级菜单"设 备使用"下的三级菜单"设备使用管理"打开设备安装告知审核。

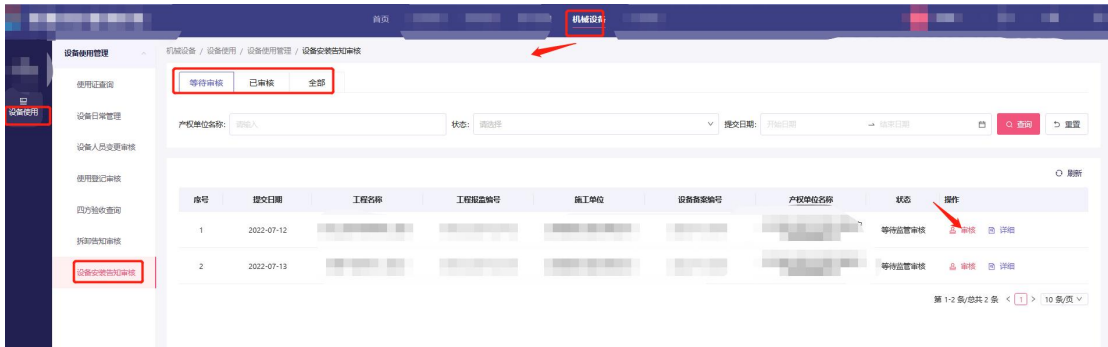

第二步:点击等待审核,查看正在等待审核的业务数据;点击己 审核,查看已经审核的业务数据;点击全部,查看已经审核和等待审 核的业务数据;

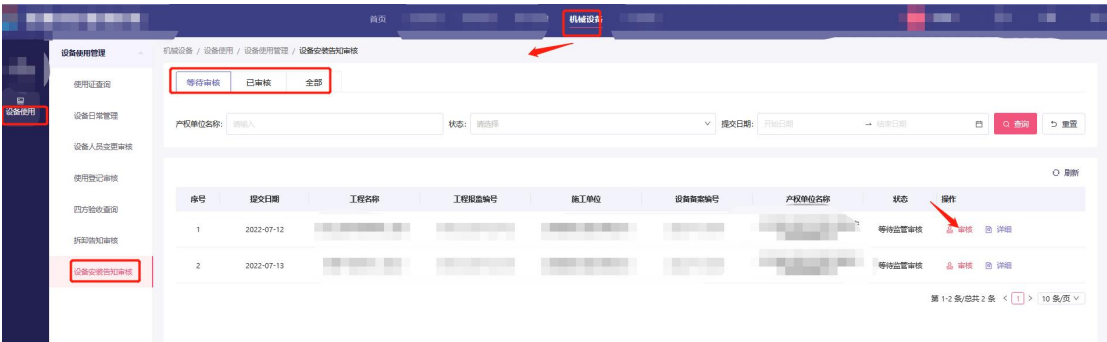

第三步:点击操作中"审核"按钮对该业务进行审核,审核通过 完结,不通过填写意见退回到企业。

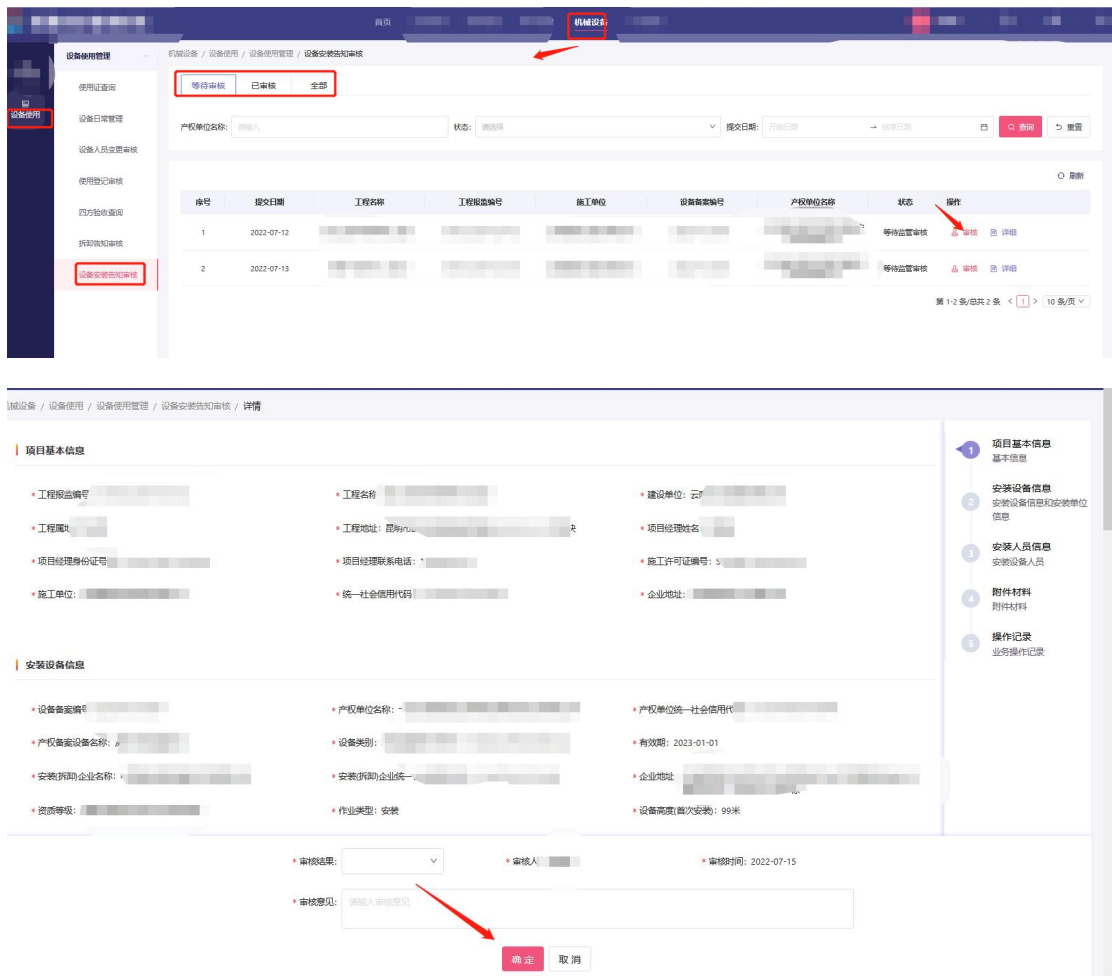

# <span id="page-36-0"></span>2.4.1.1.2 四方验收查询

主管部门查询企业四方验收情况。

第一步:点击菜栏的一级菜单"机械设备",在点击二级菜单"设 备使用"下的三级菜单"设备使用管理"打开四方验收查询。

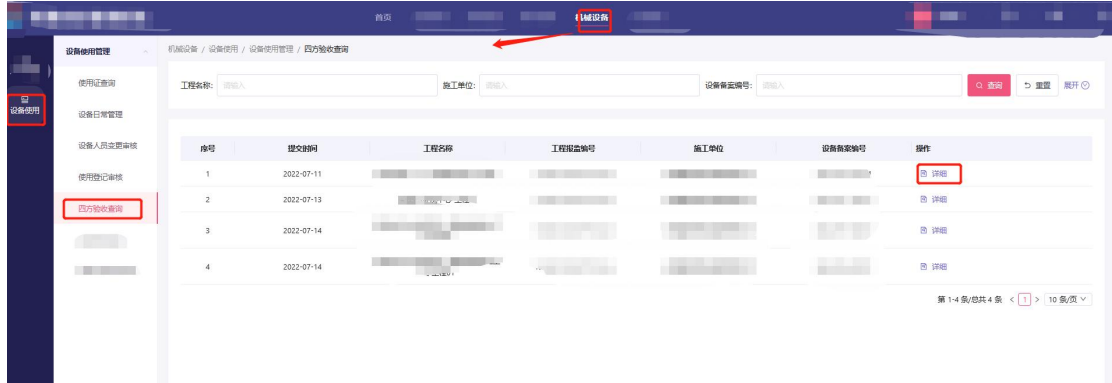

第二步:点击操作"详细"查看验收的的业务数据具体详情。

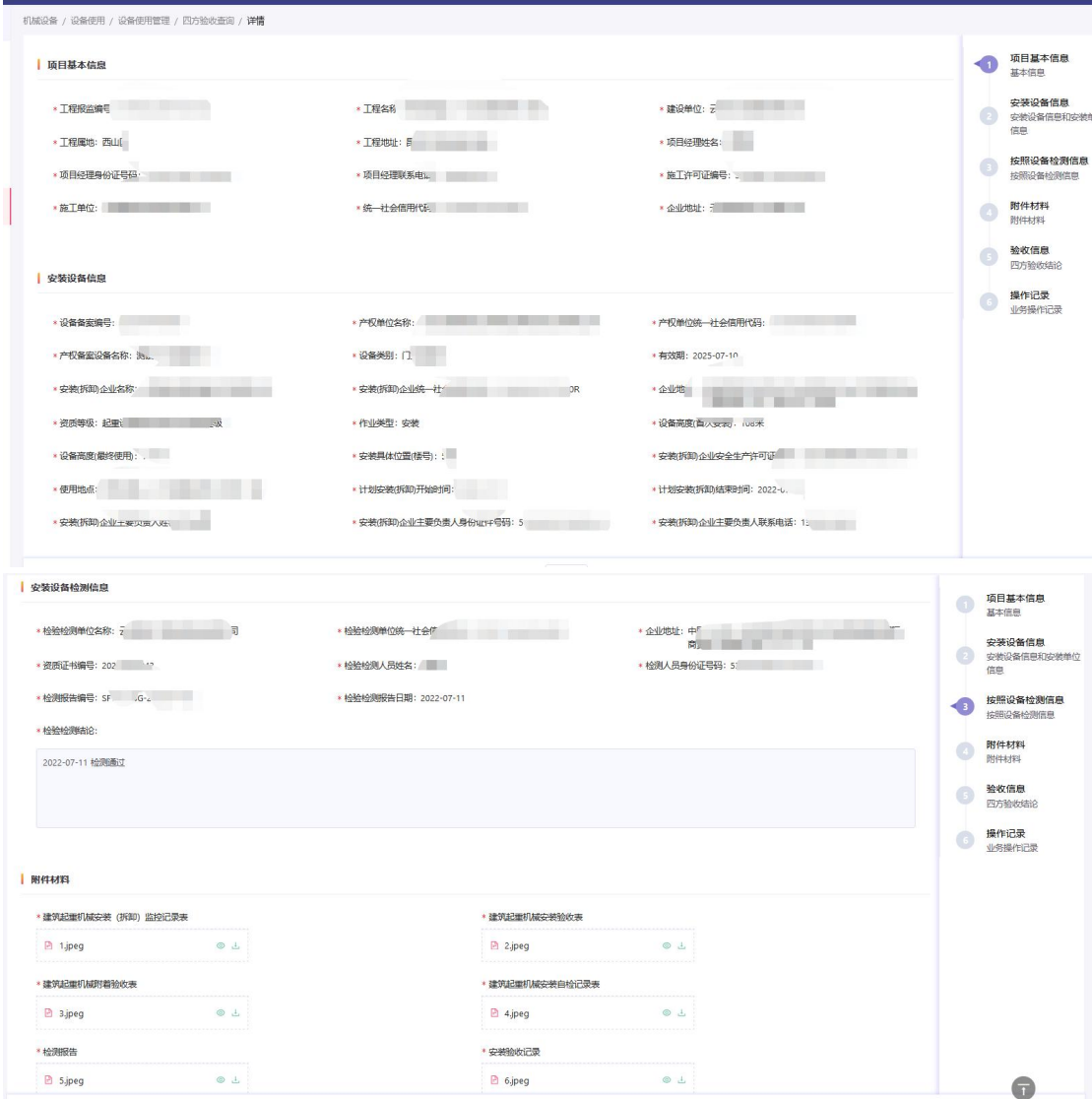

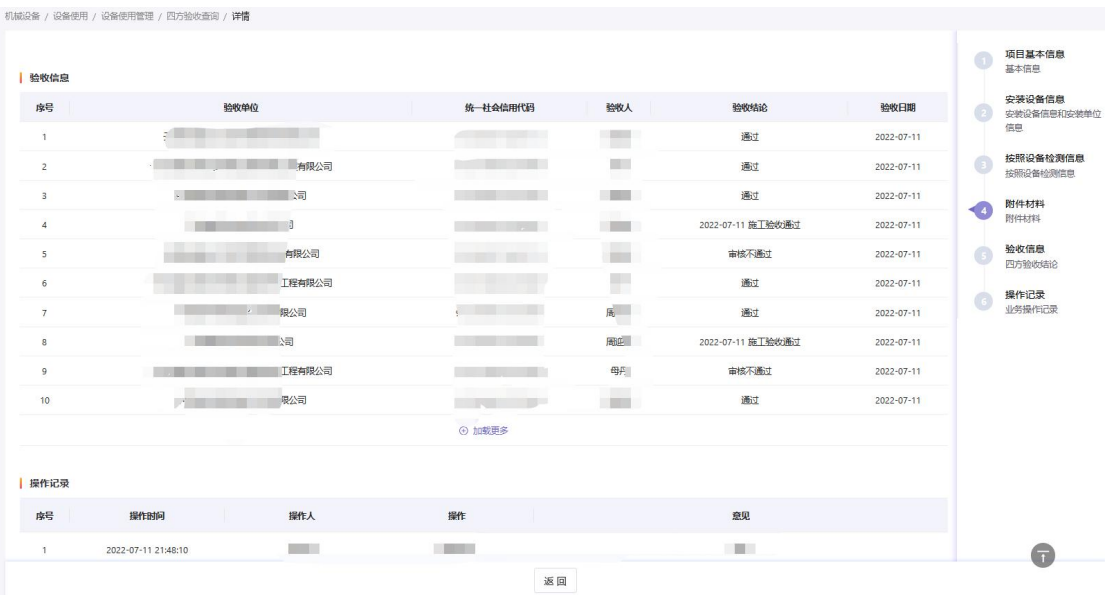

## <span id="page-38-0"></span>2.4.1.1.3 使用登记审核

主管部门对施工企业申请使用登记做审核。

第一步:点击菜栏的一级菜单"机械设备",在点击二级菜单"设 备使用"下的三级菜单"设备使用管理"打开使用登记审核。

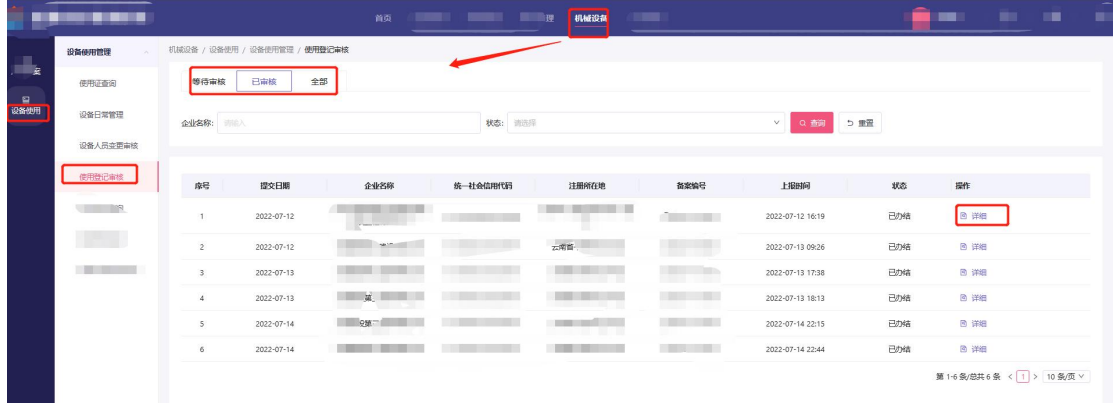

第二步:点击等待审核,查看正在等待审核的业务数据;点击已 审核,查看已经审核的业务数据;点击全部,查看已经审核和等待审 核的业务数据;

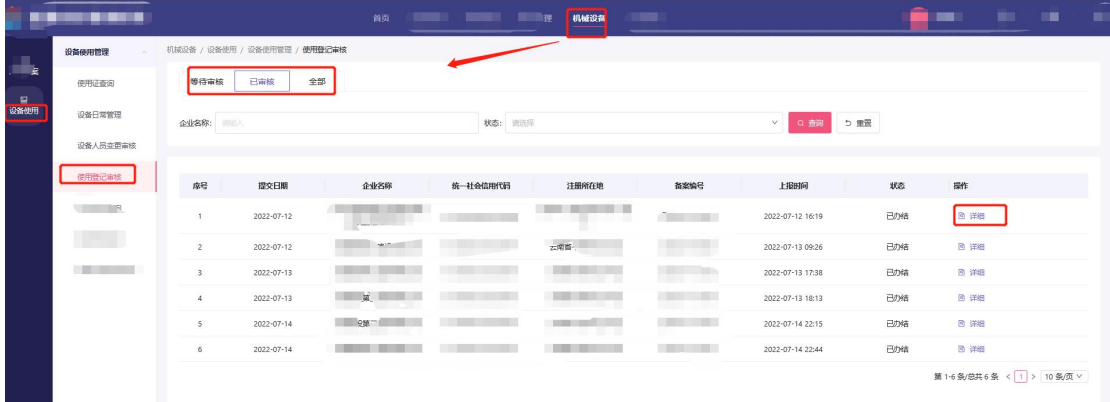

第三步:点击操作中"审核"按钮对该业务进行审核,审核通过 完结,不通过填写意见退回到企业。

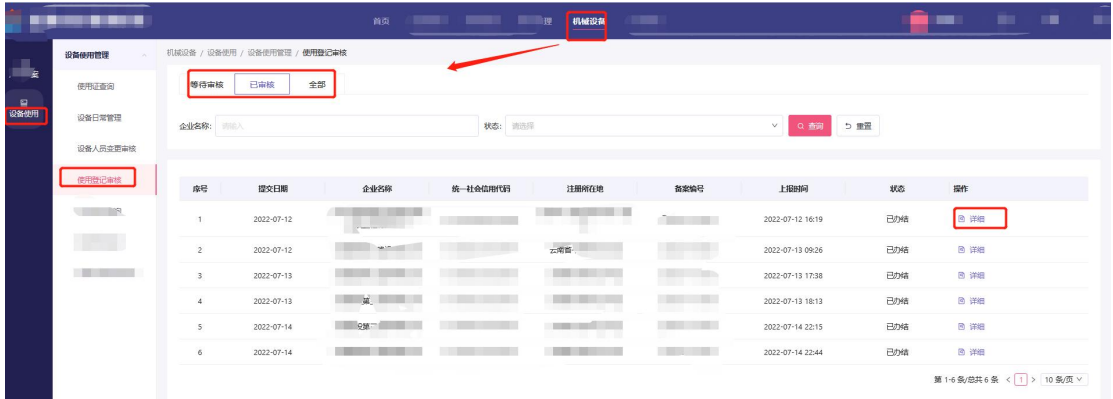

### <span id="page-39-0"></span>2.4.1.1.4 设备人员变更审核

主管部门对施工单位申请机械设备使用人员变更做审核。

第一步:点击菜栏的一级菜单"机械设备",在点击二级菜单"设 备使用"下的三级菜单"设备使用管理"打开设备人员变更审核。

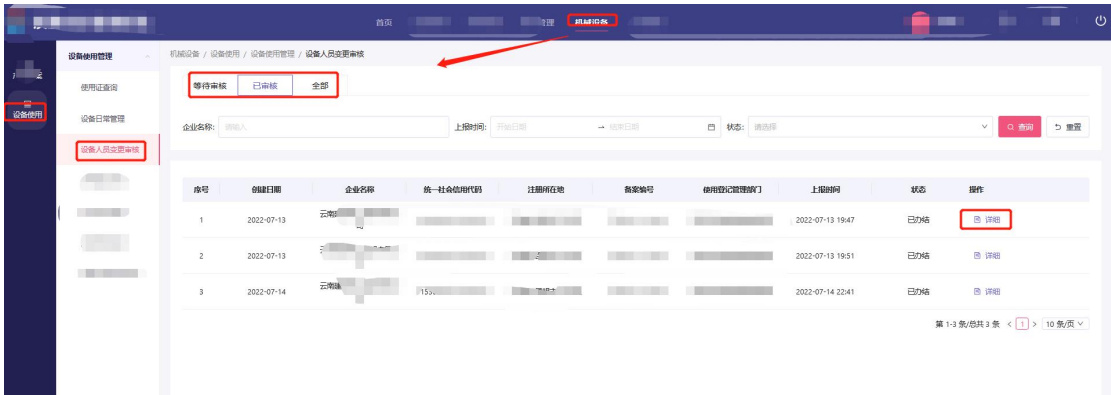

第二步:点击等待审核,查看正在等待审核的业务数据;点击已 审核,查看已经审核的业务数据;点击全部,查看已经审核和等待审 核的业务数据;

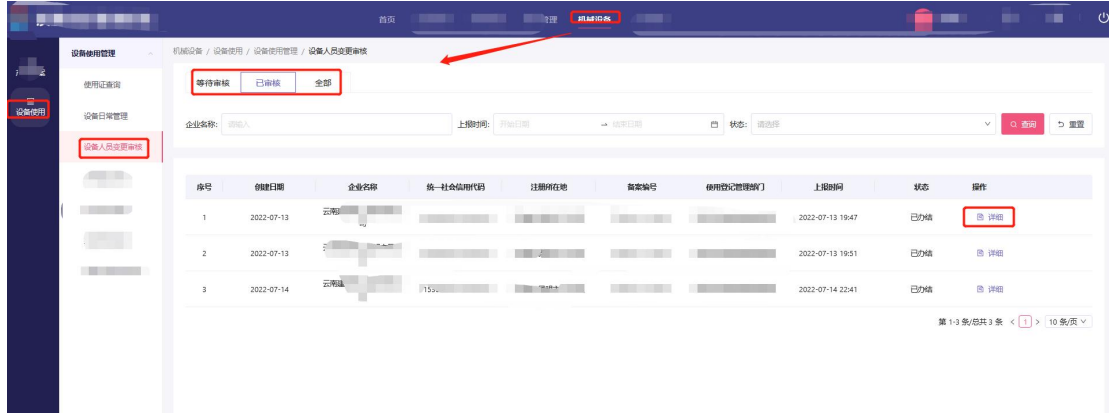

第三步:点击操作中"审核"按钮对该业务进行审核,审核通过 完结,不通过填写意见退回到企业。

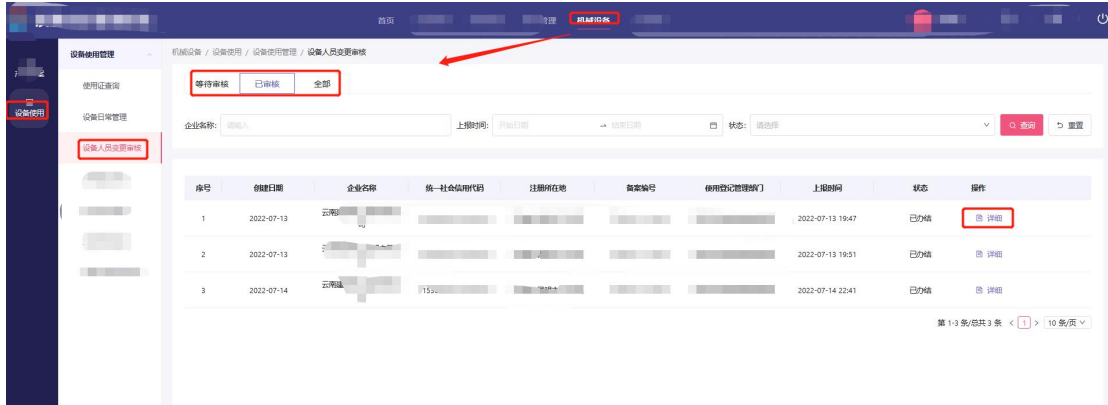

# <span id="page-40-0"></span>2.4.1.1.5 拆卸告知审核

主管部门对安拆单位申请机械设备现场拆卸做审核。

第一步:点击菜栏的一级菜单"机械设备",在点击二级菜单"设 备使用"下的三级菜单"设备使用管理"打开拆卸告知审核。

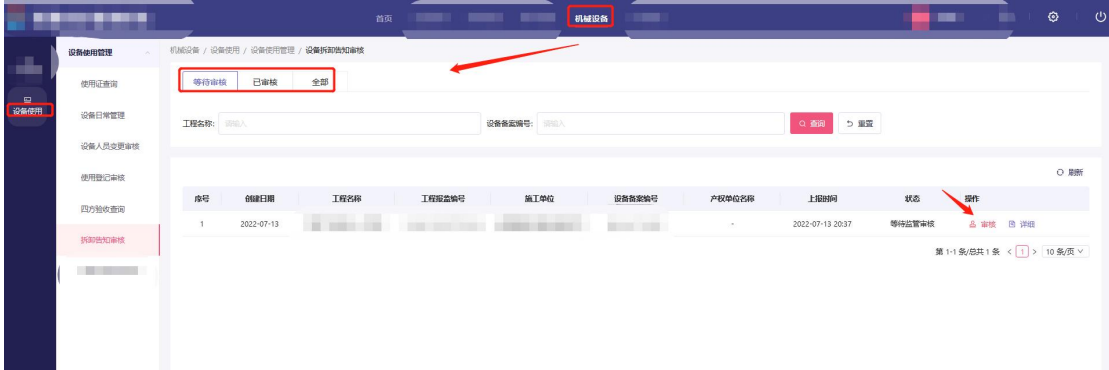

第二步:点击等待审核,查看正在等待审核的业务数据;点击已 审核,查看已经审核的业务数据;点击全部,查看已经审核和等待审 核的业务数据;

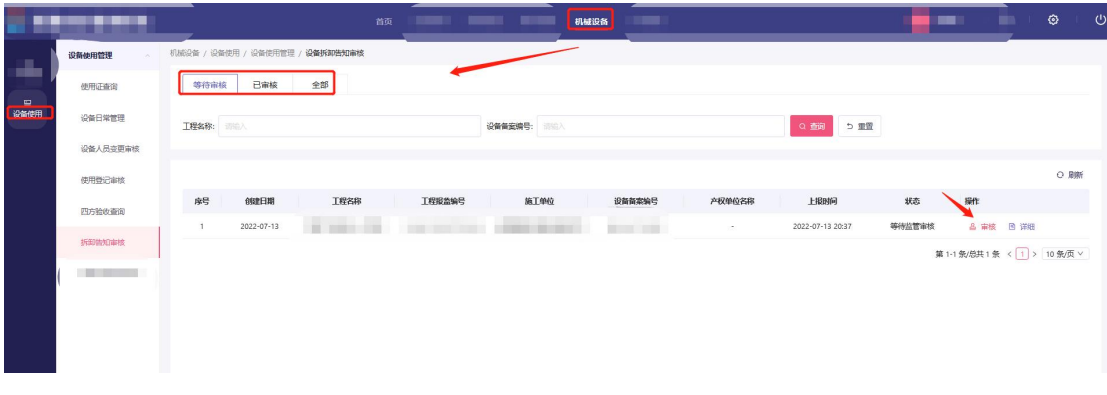

第三步:点击操作中"审核"按钮对该业务进行审核,审核通过 完结,不通过填写意见退回到企业。

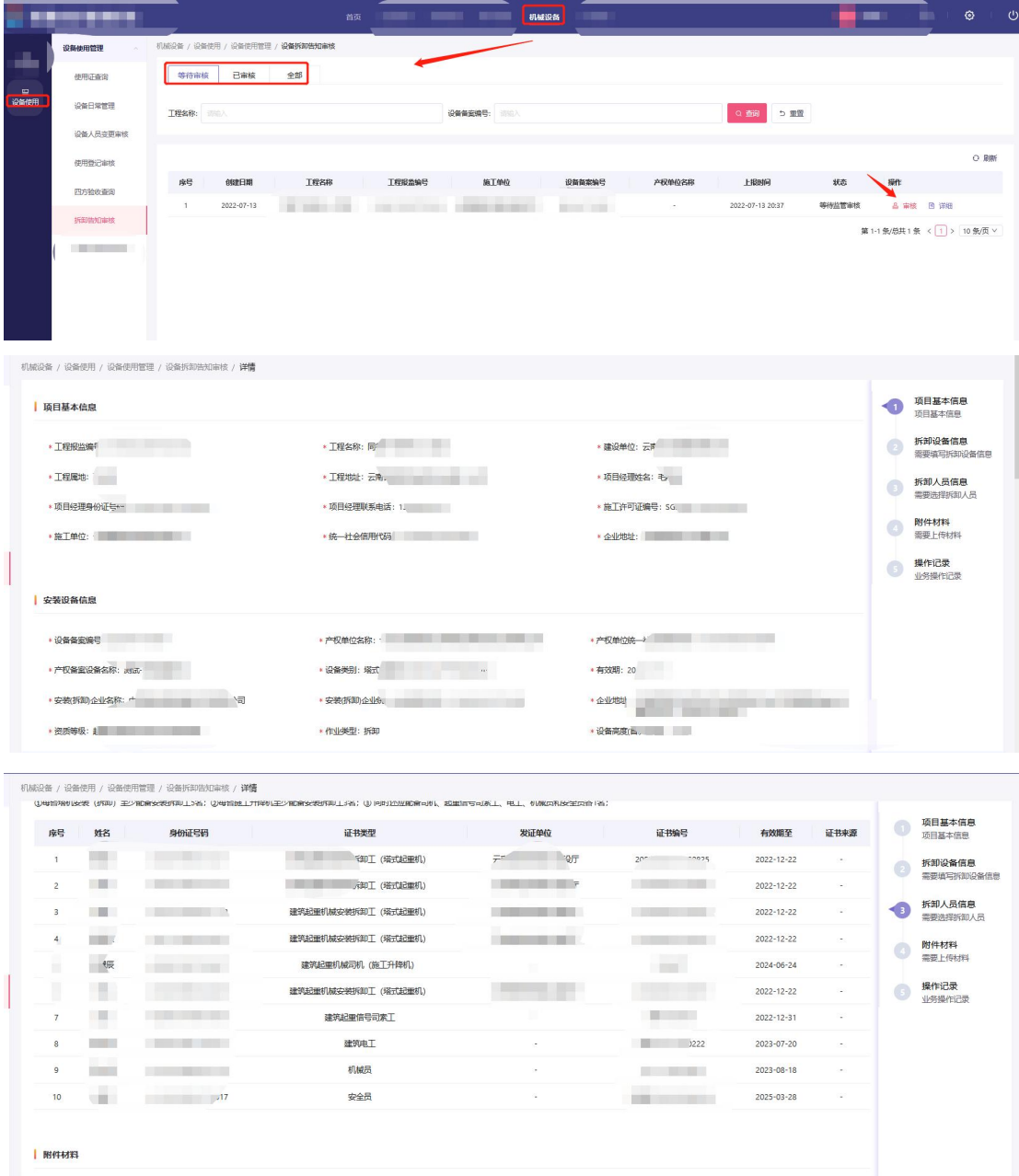

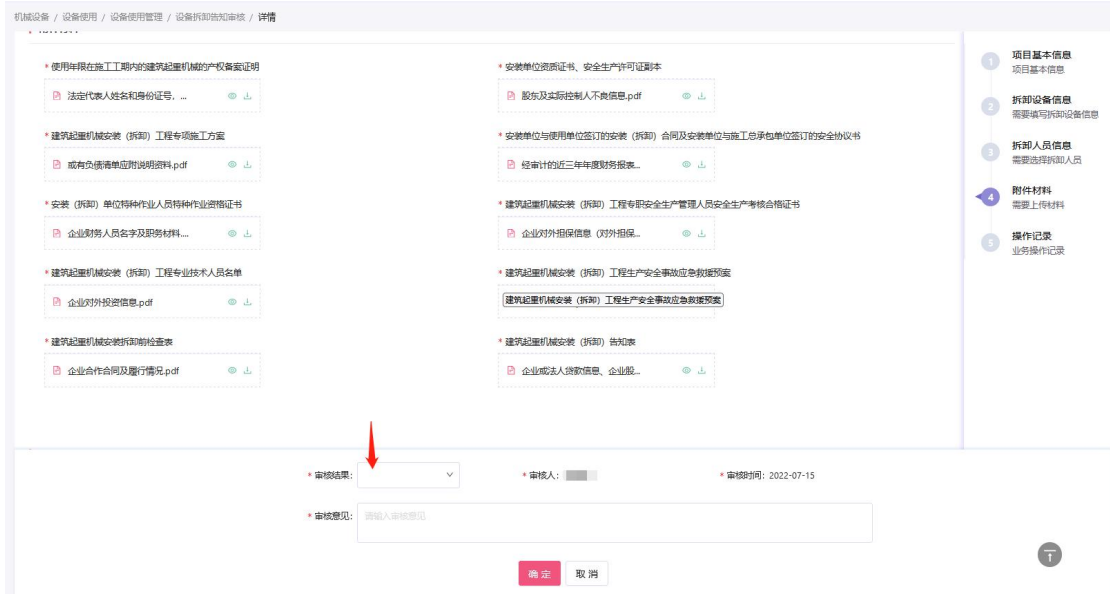

# <span id="page-42-0"></span>2.4.1.1.6 使用证查询

主管部门查询产权单位的起重机械设备在工程项目中使用情况。

第一步:点击菜栏的一级菜单"机械设备",在点击二级菜单"设 备使用"下的三级菜单"设备使用管理"打开使用证查询。

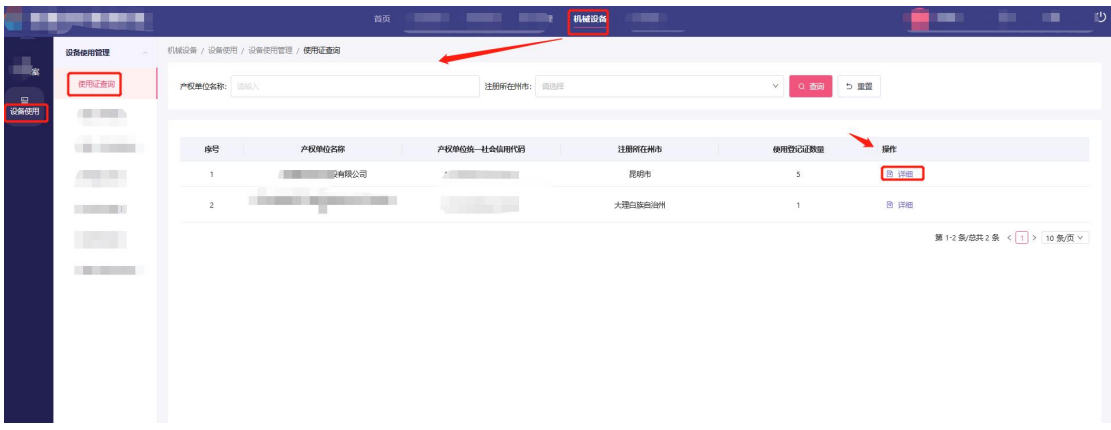

第二步:点击列表操作"详细"查看设备使用登记统计。

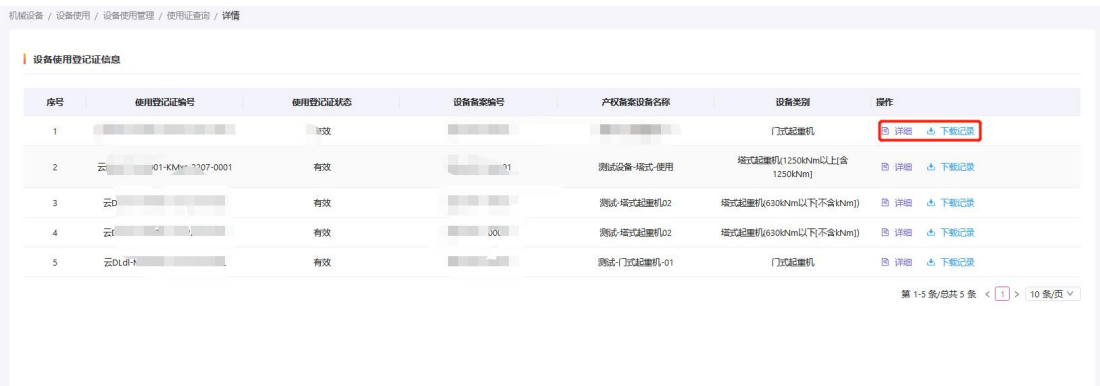

# 第三步:点击详情列表操作"详细"查看设备使用登记业务详情。

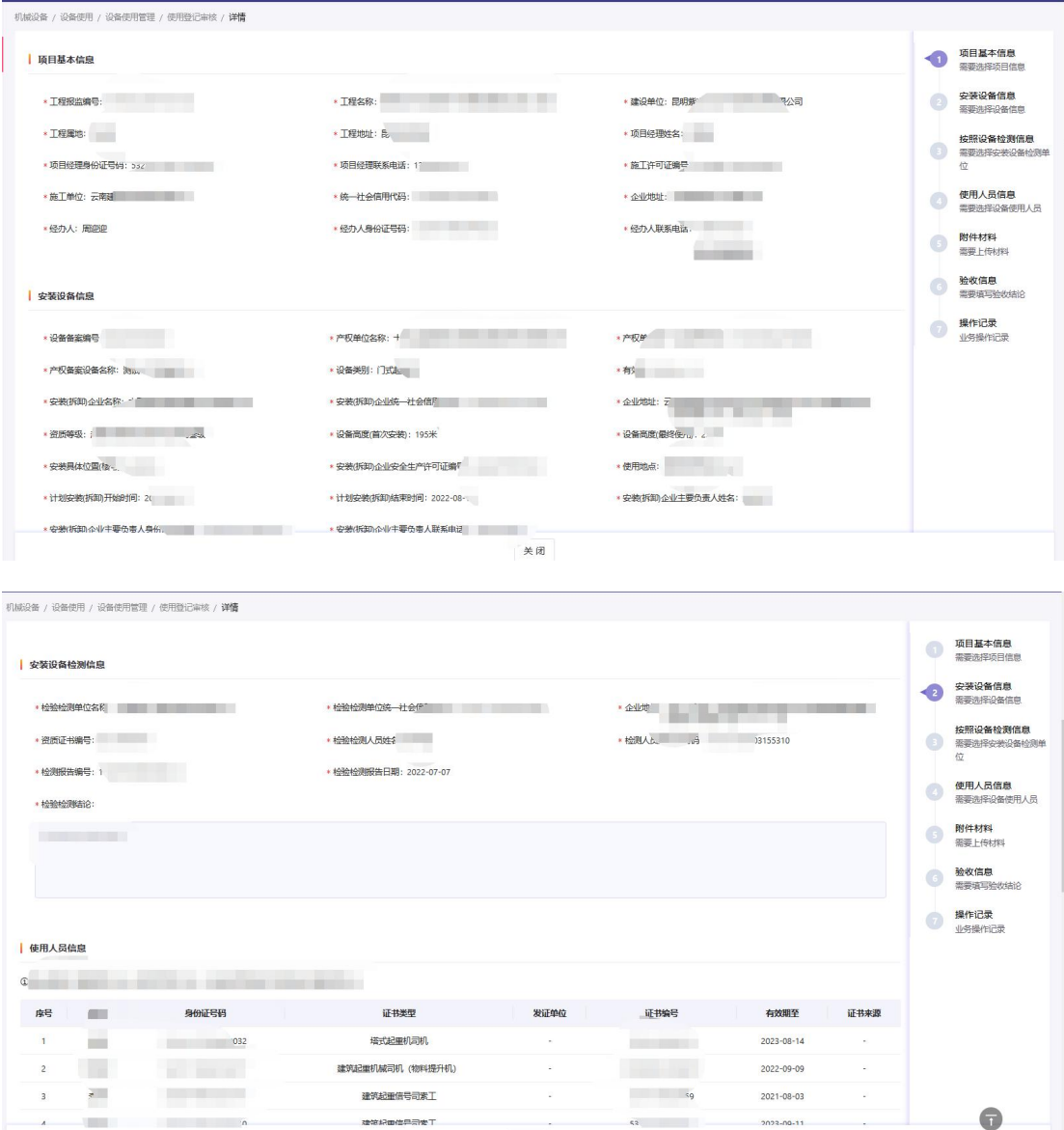

第四步:点击详情列表操作"下载记录"查看设备使用登记下载 记录。

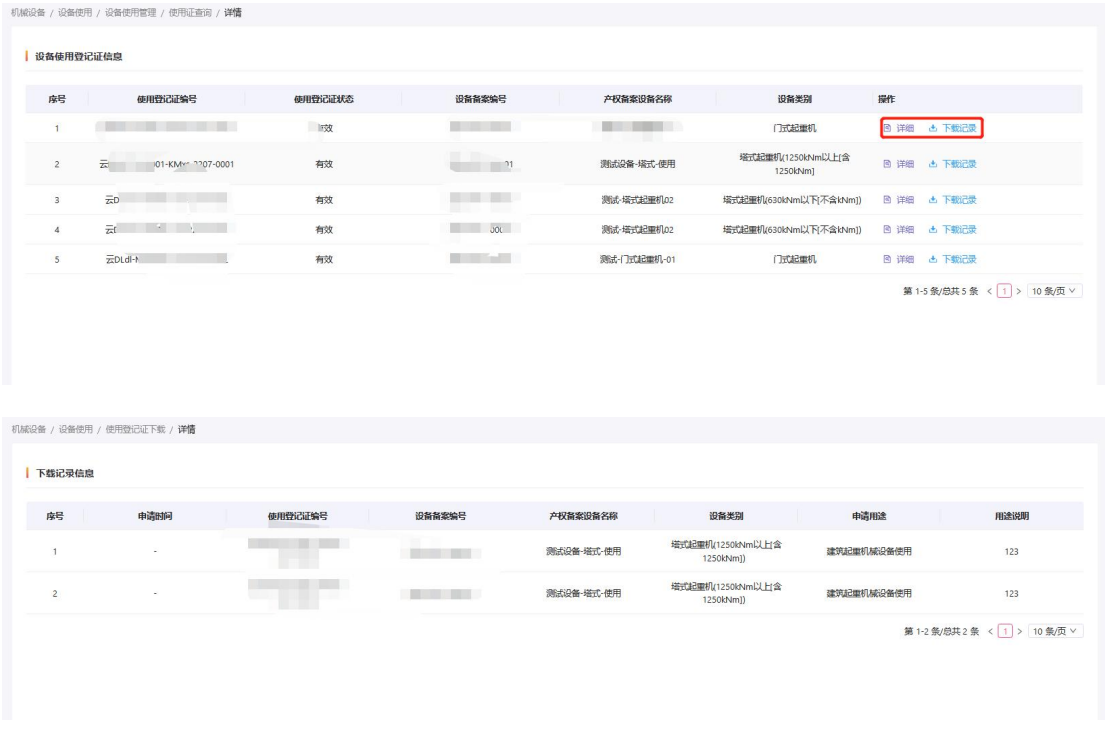

# <span id="page-44-0"></span>2.4.1.2 日常管理

主管部门查询企业四方验收情况。

第一步:点击菜栏的一级菜单"机械设备",在点击二级菜单"设 备使用"下的三级菜单"设备使用管理"打开设备日常管理。

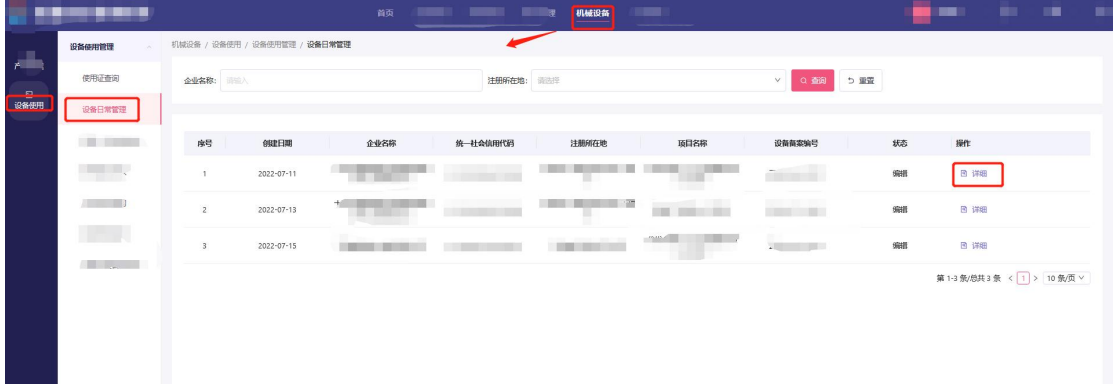

第二步:点击操作"详细"查看起重机械设备日常管理维护具体 详情。

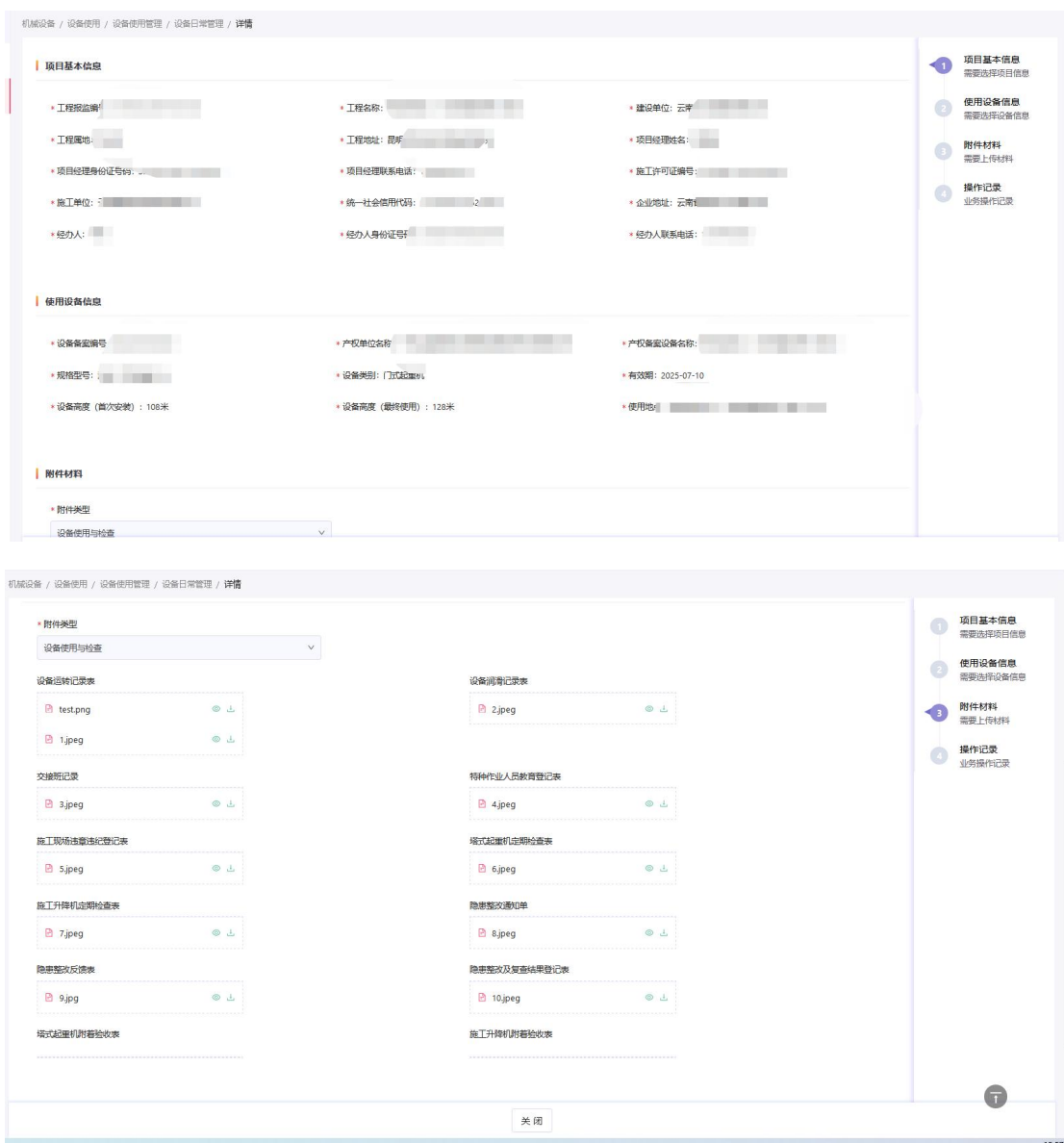

# <span id="page-45-0"></span>第三章 技术支持与服务

# <span id="page-45-1"></span>3.1 工作咨询QQ群

- 云南省质量安全管理工作咨询 QQ 群 1:548809037
- 云南省质量安全管理工作咨询 QQ 群 2:768144819

# <span id="page-45-2"></span>3.2 服务电话

# 技术支持:

- 系统技术支持服务电话:0871-65631360、0871-65212258
- 注考中心(服务大厅)服务电话: 0871-68503755
- 人员类咨询服务电话:0871-68503755、64320981

### 质量安全监管:

● 云南省住房和城乡建设厅工程质量安全监管处服务电 话:0871-64322249